# **צג D2416P Dell מדריך למשתמש**

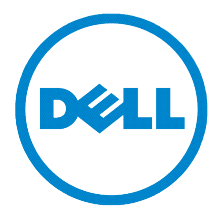

**דגם: D2416P דגם רגולטורי: Db2416P**

## **הערות, הודעות ואזהרות**

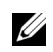

 **:הרעה**הערה מציינת מידע חשוב שיסייע לכם להשתמש בצג בצורה טובה יותר.

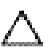

 **:תוריהזהכיתוב 'זהירות' מציין שקיים סיכון לנזק אפשרי לחומרה או לאובדן מידע אם לא תפעל על-פי ההוראות.**

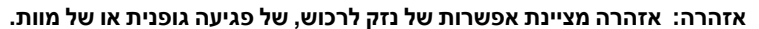

\_\_\_\_\_\_\_\_\_\_\_\_\_\_\_\_\_\_\_\_

**2015 - 03 הכומר 00A**

**זכויות יוצרים © 2015 .Inc Dell כל הזכויות שמורות.** 

סימנים מסחריים המשמשים בטקסט זה: *Dell* והלוגו של *DELL* הם סימנים מסחריים של .Inc Dell ; *Microsoft* ו-*Windows* הם סימנים מסחריים או סימנים מסחריים רשומים של Corporation Microsoft בארה"ב ו/או במדינות אחרות, Intel היא סימן מסחרי רשום של Corporation *Intel* בארה"ב ובמדינות אחרות; ו-ATI הוא סימן מסחרי של STAR ENERGY .Inc ,Devices Micro Advanced הוא סימן מסחרי רשום של הוא סימן מסחרי רשום של הסוכנות האמריקנית להגנת הסביבה. STAR ENERGY הוא סימן מסחרי רשום של הסוכנות האמריקאית להגנת הסביבה;כמו שותף STAR ENERGY.

סימנים מסחרים וסימנים רשומים אחרים עשויים להופיע במסמך זה כדי להתייחס לחברות שטוענות לבעלותם או למוצרים שלהם. דל אינק. מנערת חוצנה מכל טענה או עניין של בעלות על הסימנים המסחרים או הסימנים הרשומים פרט לשלה עצמה.

# **םיניינעה ןכות**

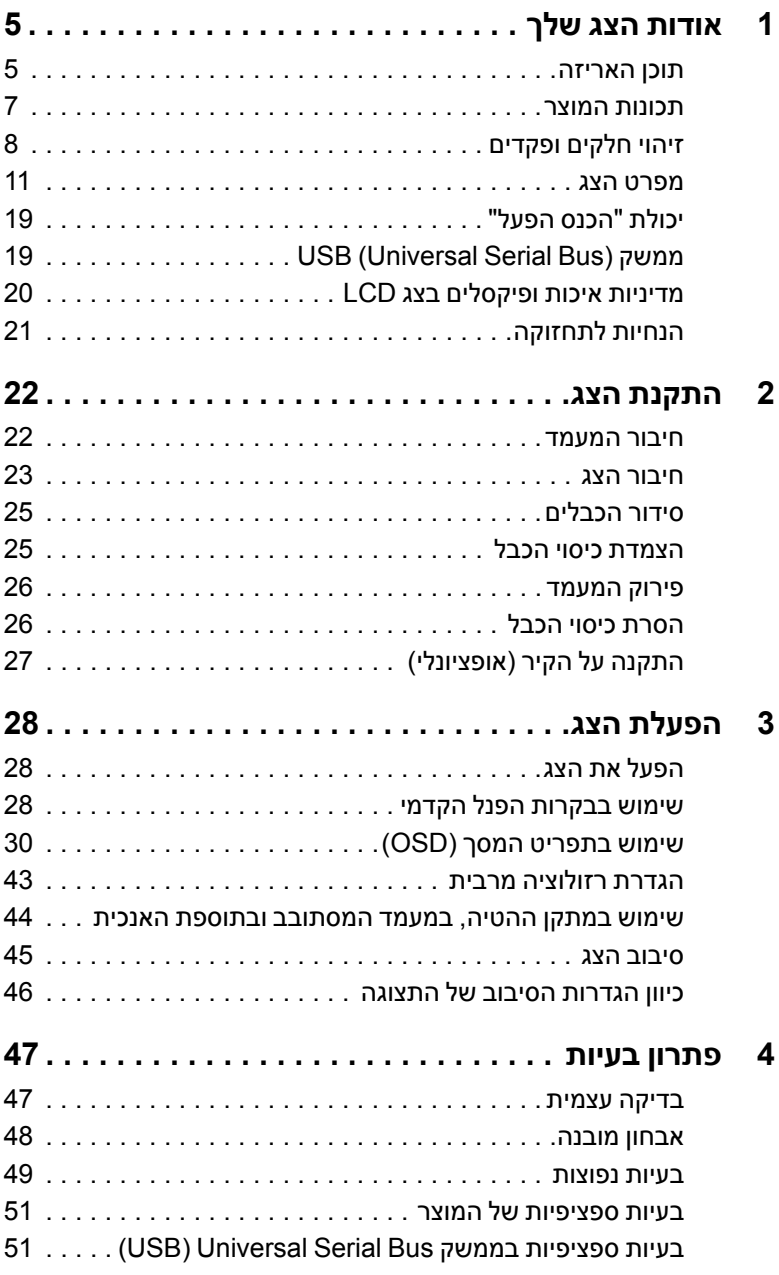

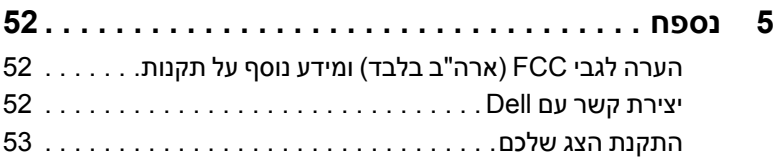

### **תוכן האריזה**

<span id="page-4-0"></span>הצג שרכשת מגיע עם כל הרכיבים המוצגים בהמשך. ודא שקיבלת את כל הרכיבים. אם חסר רכיב כלשהו, [יצירת קשר עם](#page-51-1) Dell.

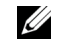

 **:הרעה**פריטים מסוימים הם אופציונליים וייתכן שלא יצורפו לצג שלך. ייתכן שלא ניתן יהיה להשתמש בתכונות או בתקליטורים מסוימים בארצות מסוימות.

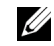

 **:הרעה**כדי להגדיר עם מעמד אחר, נא לעיין במדריך ההתקנה המתאים למעמד לגבי הוראות ההתקנה.

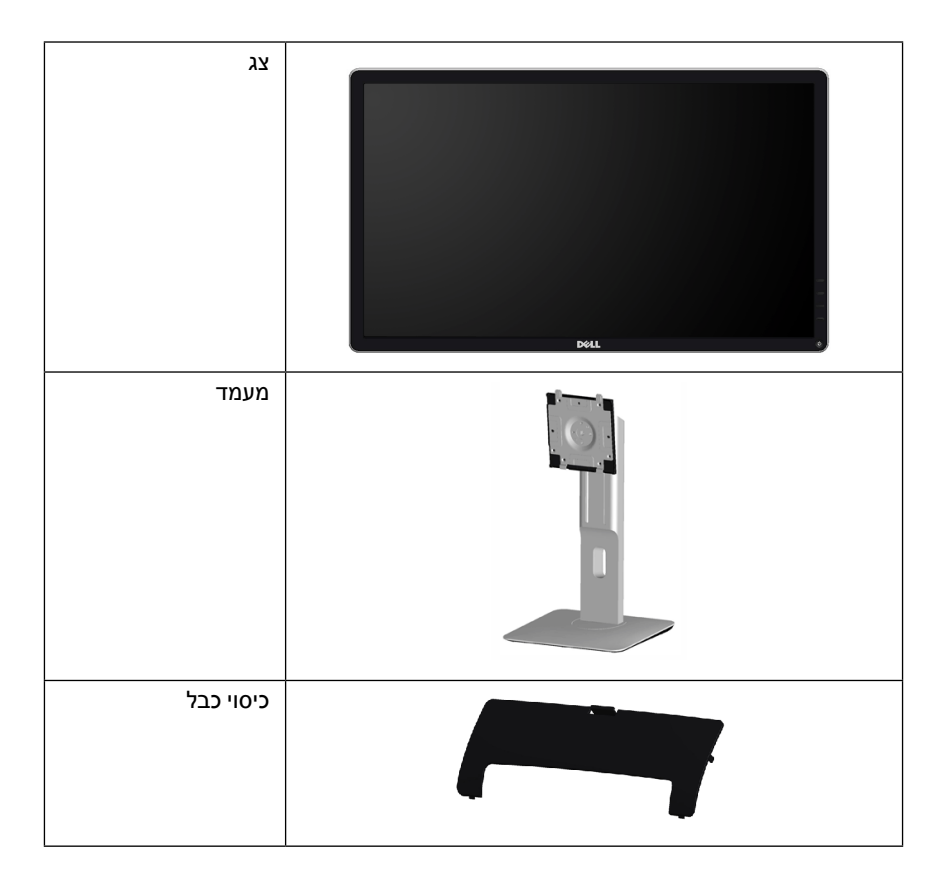

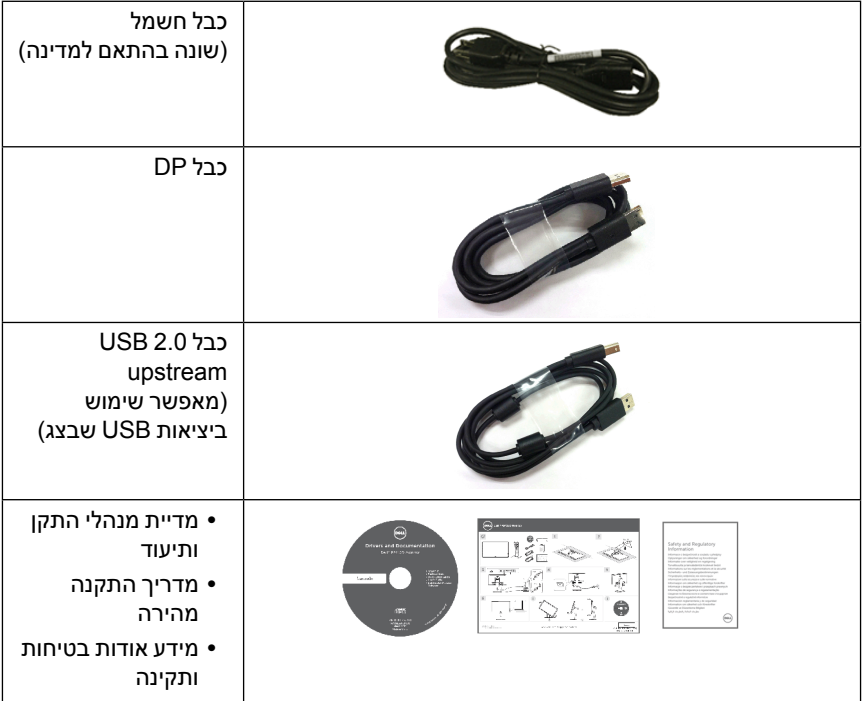

## **תכונות המוצר**

<span id="page-6-0"></span>**D2416P Dell** יש מטריצה פעילה, טרנזיסטור דק-סרט )TFT), תצוגת גביש נוזלי )LCD )ותאורה אחורית מסוג LED. תכונות הצג כוללות:

- שטח תצוגה גלוי של 60.33 ס"מ (23.75 אינץ') (נמדד לפי האלכסון). רזולוציה 2560 × ,1440 באמצעות יציאה של HDMI/DisplayPort, וכן תמיכה תמיכה במסך מלא ברזולוציות נמוכות יותר.
	- זווית צפייה רחבה המאפשרת צפייה ממצב ישיבה או עמידה, או תוך כדי תנועה מצד לצד.
		- סולם צבעים של 99% sRGB.
		- יחס ניגודיות דינמית גובה )1:2,000,000(.
		- יכולת כיוונון בהטייה, סביבול, גובה וסיבוב.
	- מעמד ניתק וחורים להתקן תלייה Association Standards Electronics Video™( VESA) 100 מ"מ לפתרונות תלייה גמישים.
		- חיבור דיגיטאלי עם DisplayPort ו-HDMI.
		- מצויד ביציאת USB אחת במעלה וב4- יציאות USB במורד.
			- יכולת "הכנס ונגן", אם נתמכת במערכת שלך.
		- כיוונוני תפריט מסך )OSD )להגדרה קלה ולאופטימיזציה של המסך.
	- התוכנה ומדיית תיעוד כוללות קובץ מידע )INF), קובץ התאמת צבעי תמונה )ICM )ותיעוד מוצר.
		- תוכנת Manager Display Dell מצורפת )בתקליטור המצורף לצג(.
			- עמידה בתנאי Star Energy.
				- חריץ נעילת אבטחה.
					- מחבר למעמד.
		- היכולת לעבור מיחס גובה-רוחב רחב ליחס גובה-רוחב רגיל תוך שמירה על איכות התמונה.
			- דירוג Gold EPEAT.
			- ללא BFR/PVC( ללא הלוגן( לא כולל כבלים חיצוניים.
				- צגים מאושרי TCO.
			- עומד בדרישות הנוכחיות של 99 NFPA בנוגע לדליפה.
			- זכוכית שאינה מכילה ארסן וכספית בלוח הקדמי בלבד.
			- צריכת הספק של 0.3 W כאשר הצג נמצא במצב שינה.
			- מד צריכת אנרגיה מציג בזמן אמת את צריכת האנרגיה של הצג.
				- בקרת עמעום תאורה אחורית אנלוגית לתצוגה ללא ריצוד.

## **זיהוי חלקים ופקדים**

## **מבט מלפנים**

<span id="page-7-0"></span>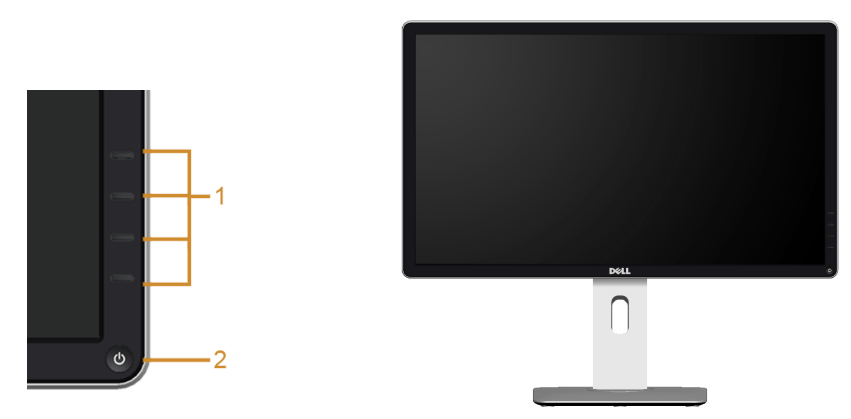

**בקרות הפנל הקדמיבקרות הפנל הקדמי**

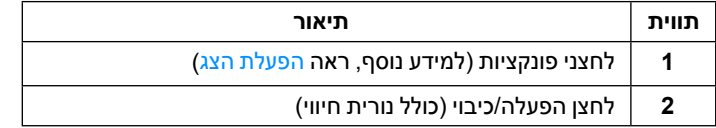

#### **תצוגה אחורית**

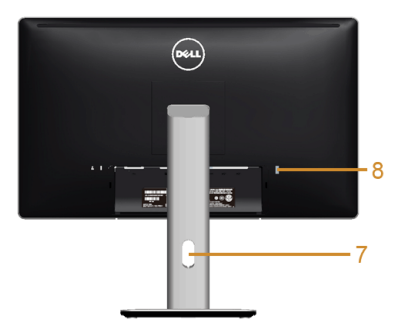

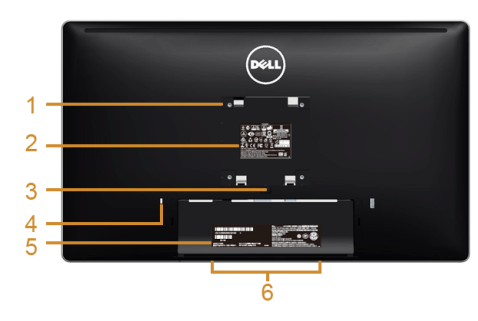

#### **תצוגה אחורית עם מעמד הצג**

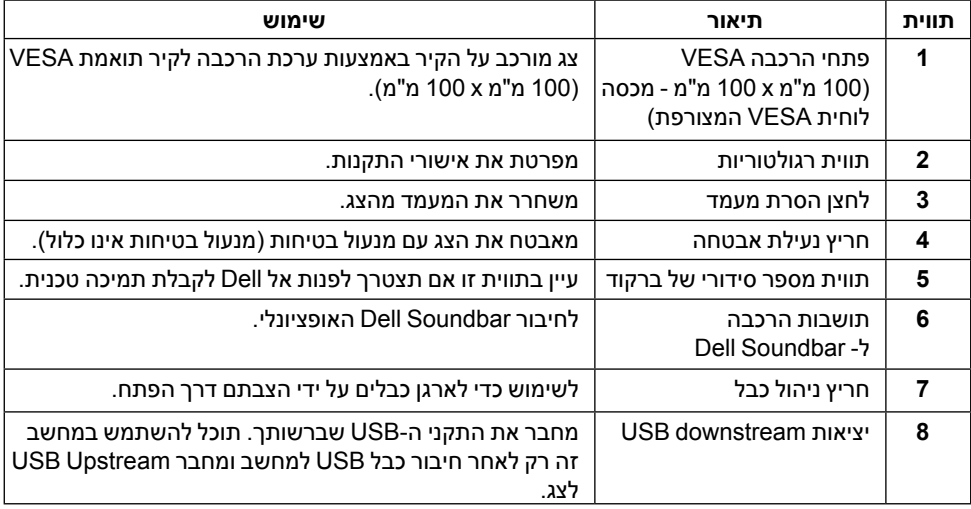

#### **תצוגה צדית**

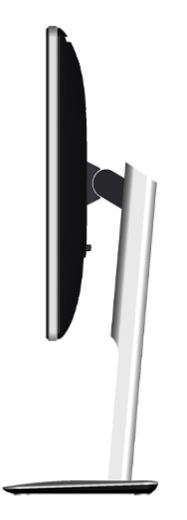

#### <span id="page-9-0"></span>**תצוגה תחתית**

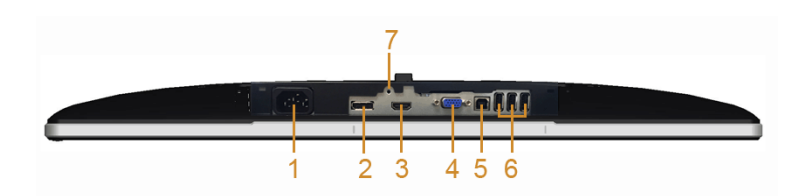

#### **תצוגה תחתית ללא מעמד צג**

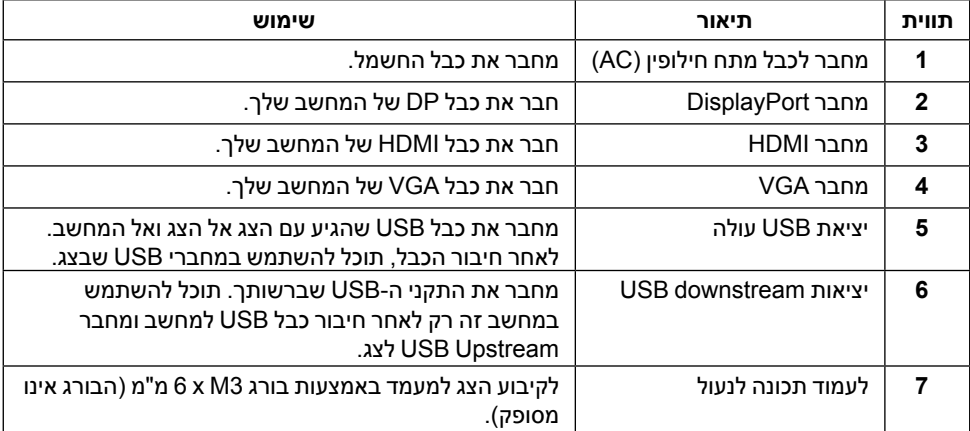

## <span id="page-10-1"></span>**מפרט הצג**

#### **מפרט צג שטוח**

<span id="page-10-0"></span>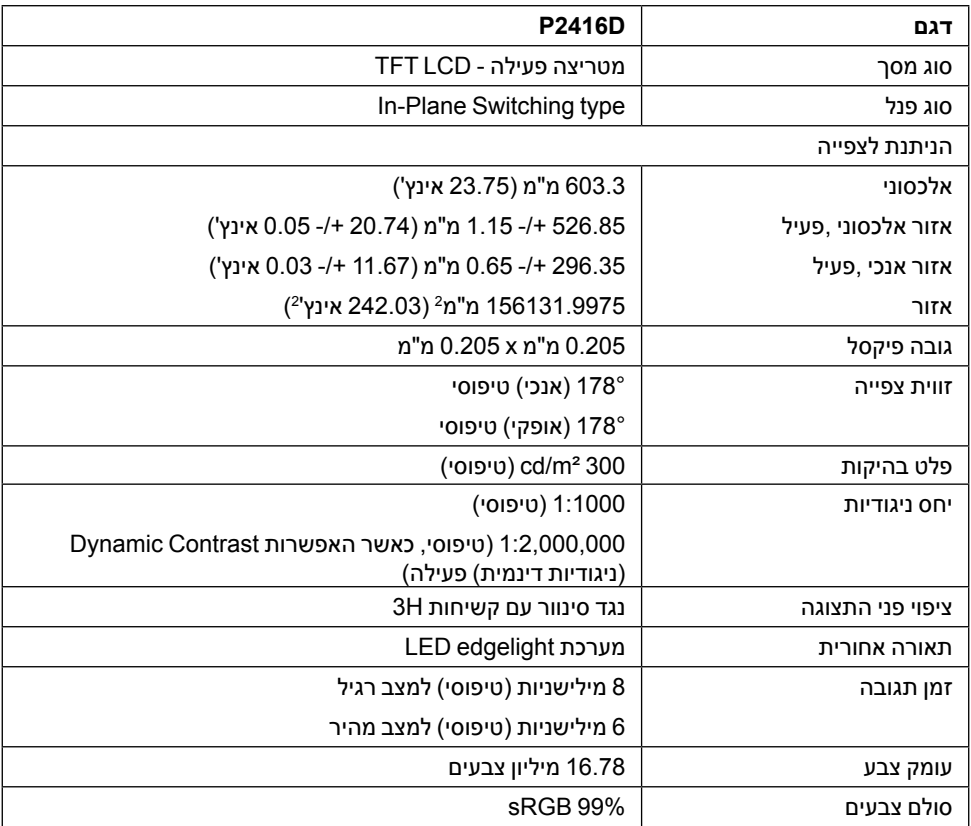

## **מפרט רזולוציה**

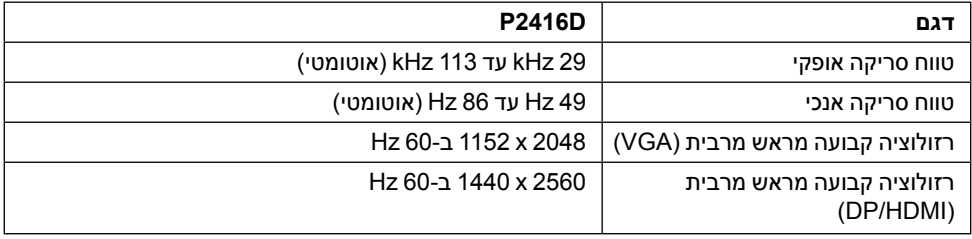

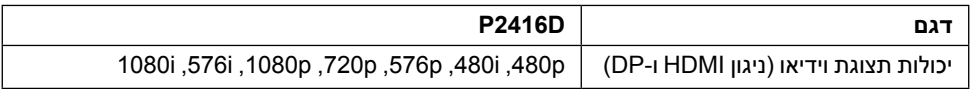

#### **מצבי תצוגה מוגדרים מראש**

#### *מצבי תצוגת VGA*

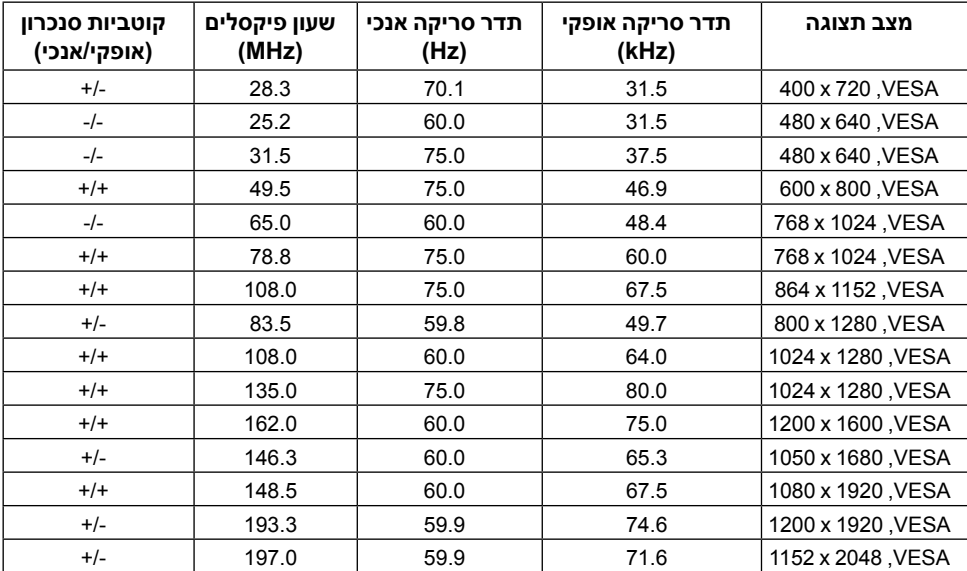

#### *מצבי תצוגת HDMI/DP*

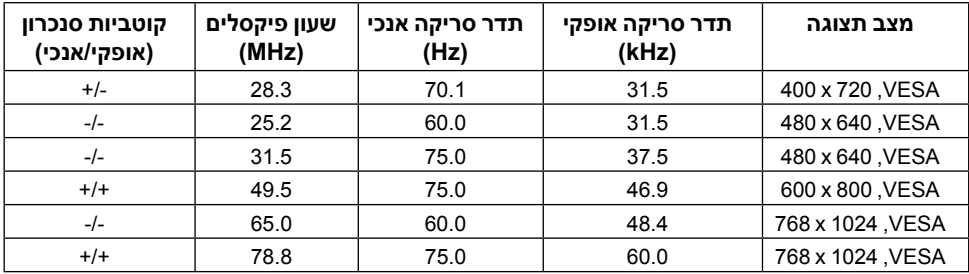

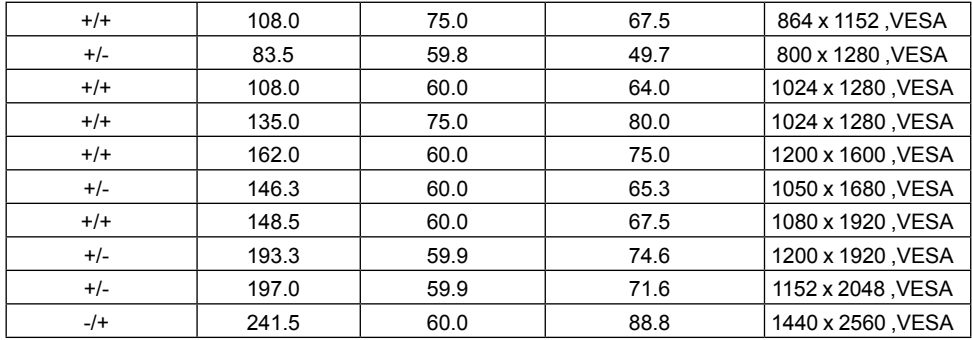

#### **מפרט חשמלי**

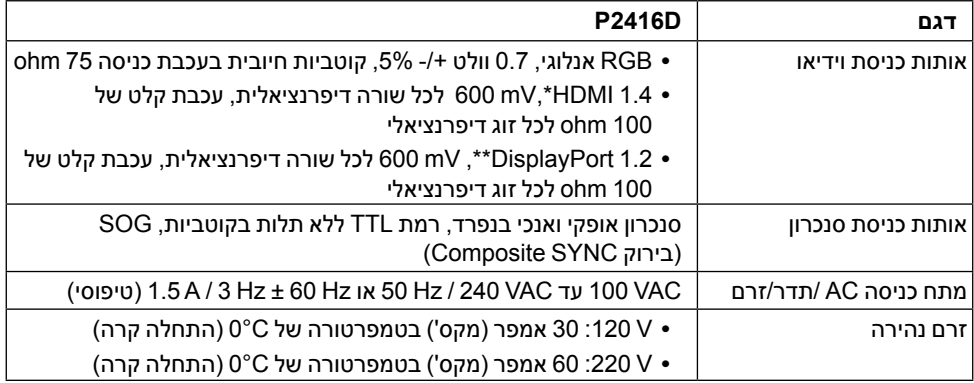

\* תומך במפרט האופציונלי של 1.4 HDMI, מלבד ערוץ HDMI( HEC), ערוץ אודיו חוזר )ARC), סטנדרטי לפורמט ולרזולוציות תלת-מימד, סטנדרטי לרזולוציית K4 x K.2

\*\* תומך במפרט 1.2DP( CORE), מלבד 2 Rate Bit High( 2HBR), טרנזקציית AUX מהירה, העברה מרובת הזרמה )MST), העברת סטריאו בתלת-ממד, שמע HBR( או שמע בקצב נתונים גבוה(.

#### **מאפיינים פיזיים**

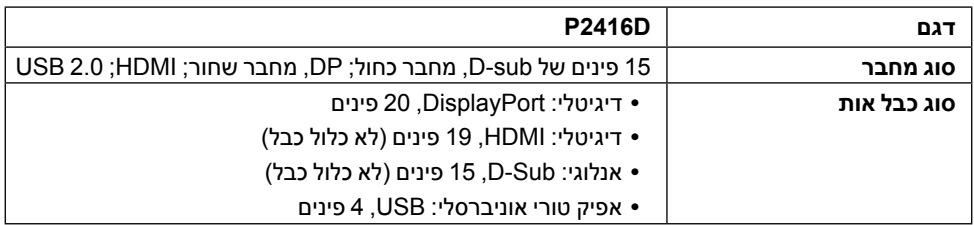

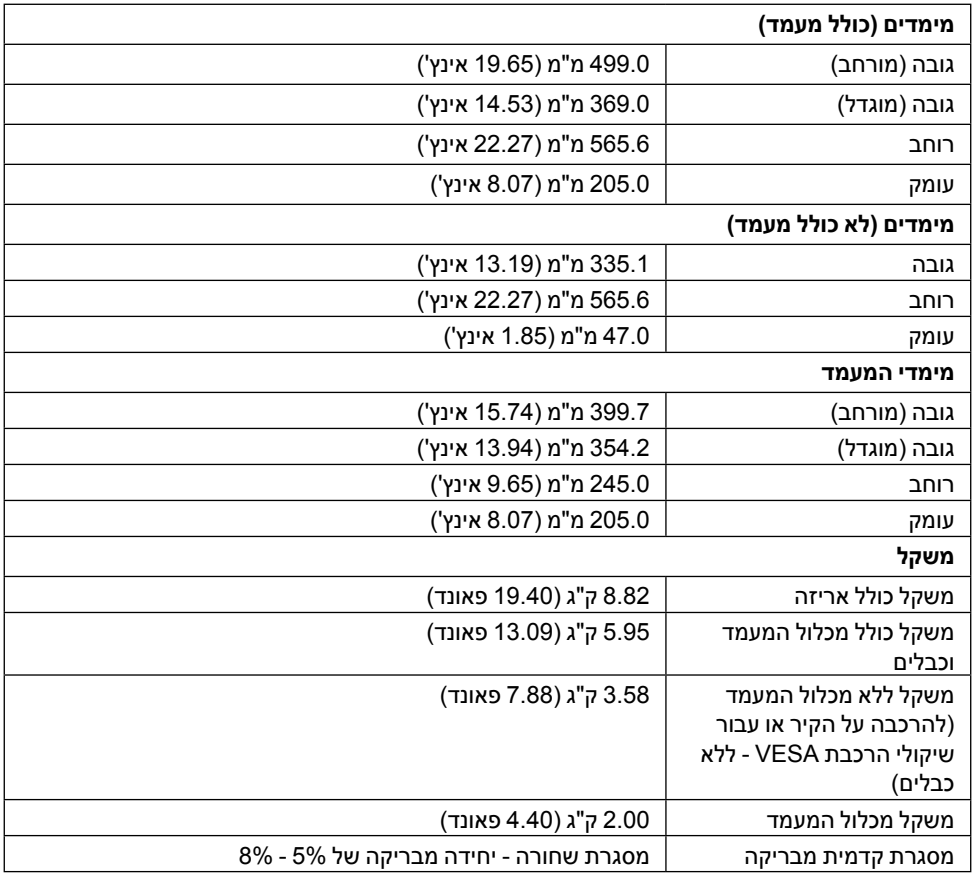

#### **תכונות סביבה**

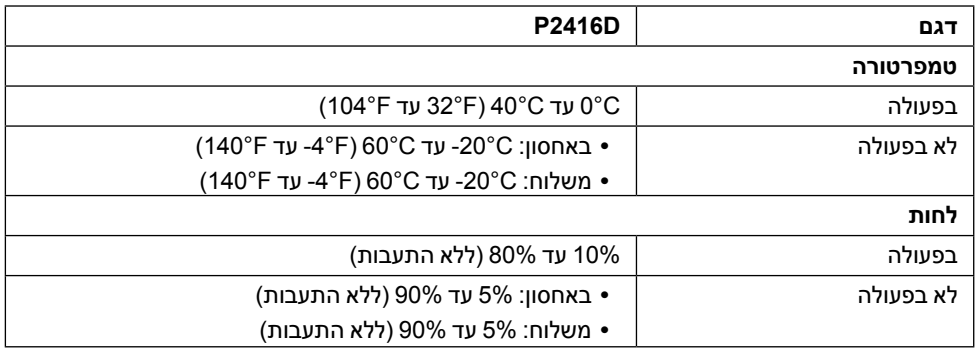

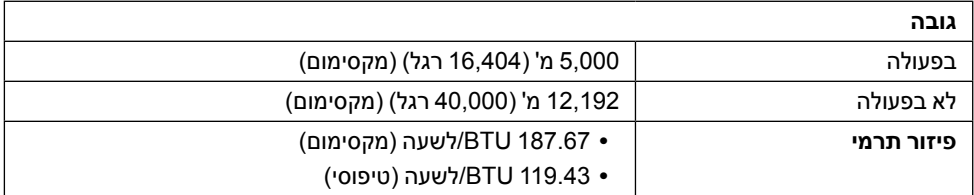

#### <span id="page-14-0"></span>**מצבי ניהול צריכת הספק**

אם אתה משתמש בכרטיס מסך תואם ™VESA DPM או בתוכנה המותקנת במחשב, המסך יכול להפחית באופן אוטומטי את צריכת ההספק שלו כאשר אינו בשימוש. תכונת זו נקראת מצב *חיסכון בצריכת הספק*\*. כאשר המחשב מזהה קלט מהמקלדת, מהעכבר או מאביזר קלט אחר, הצג יחזור אוטומטית לפעולה. הטבלה הבאה מציגה את צריכת ההספק ואת האותות של תכונה אוטומטית זו לחיסכון בהספק.

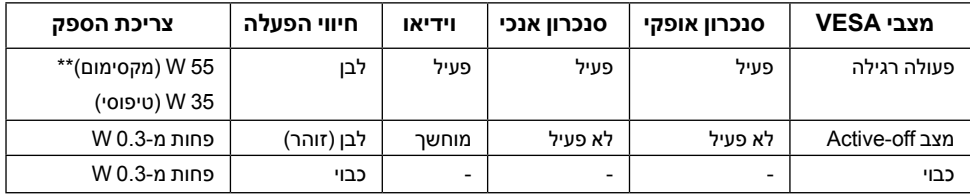

\* ניתן לבטל לגמרי את צריכת ההספק במצב כבוי רק על ידי ניתוק כבל החשמל מהצג.

\*\* צריכת חשמל מקסימלית עם בהיקות מקס ו-USB פעיל.

תצוגת המסך תפעל במצב פעולה רגיל בלבד. כאשר לחצן כלשהו נלחץ במצב off-Active, תוצג ההודעה הבאה:

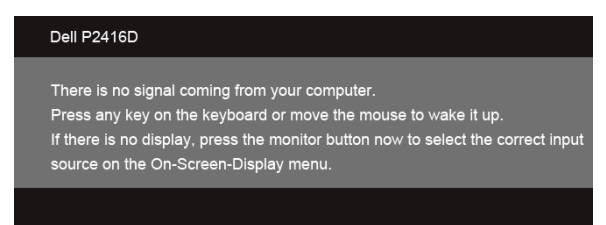

הפעל את המחשב ואת הצג כדי לגשת אל ה-OSD.

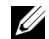

צג זה תואם לתקן R **:הרעהSTAR ENERGY**.

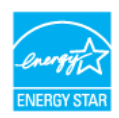

#### **תפקידי פינים**

*מחבר VGA*

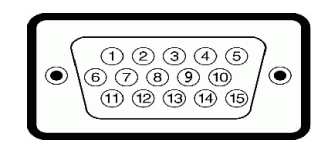

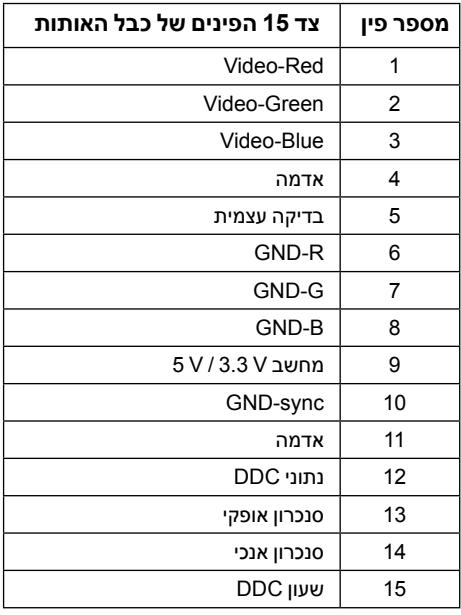

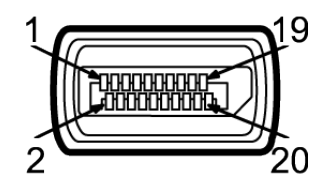

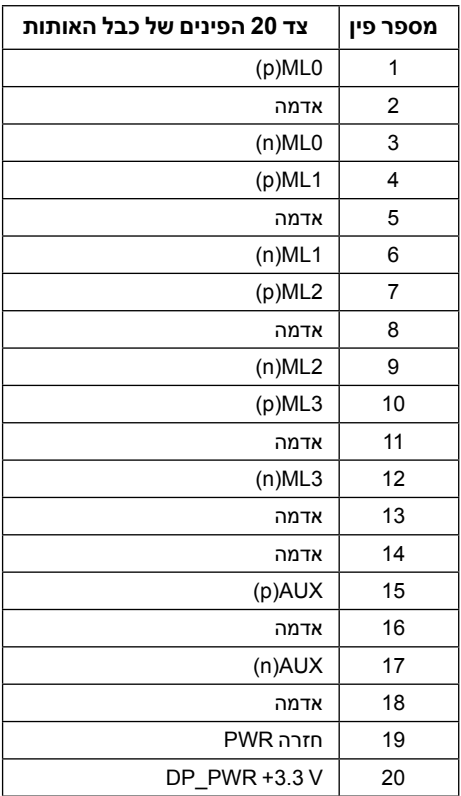

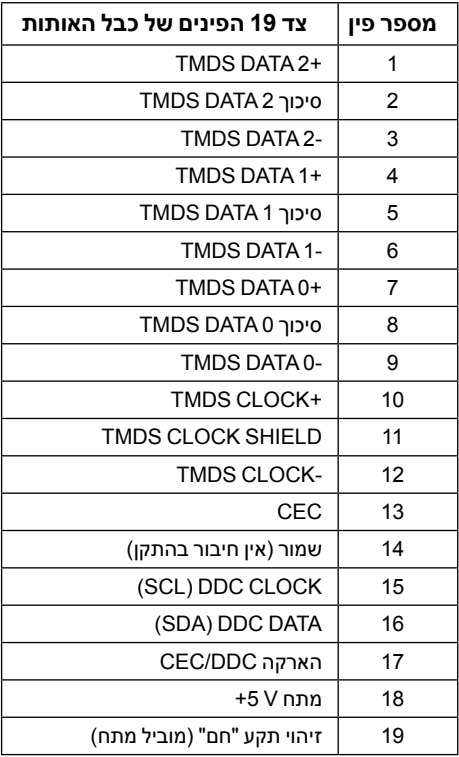

## **יכולת "הכנס הפעל"**

<span id="page-18-0"></span>תוכל להתקין את הצג בכל מערכת תואמת "הכנס הפעל". הצג מספק אוטומטית למחשב את נתוני EDID )Data Identification Display Extended )שלו תוך שימוש בפרוטוקולי DDC( Channel Data Display) ומאפשר למחשב להגדיר את עצמו ולמטב את ביצועי הצג. ברוב המקרים, התקנת הצג תתבצע אוטומטית; תוכל לבחור הגדרות שונות אם תרצה בכך. לפרטים נוספים אודות שינוי הגדרות הצג, ראה [הפעלת הצג](#page-27-1).

## **ממשק )Bus Serial Universal (USB**

בסעיף זה תקבל פרטים אודות יציאות ה-USB הזמינות בצג.

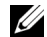

 **:הרעה**צג זה תומך ב2.0-USB Speed-High.

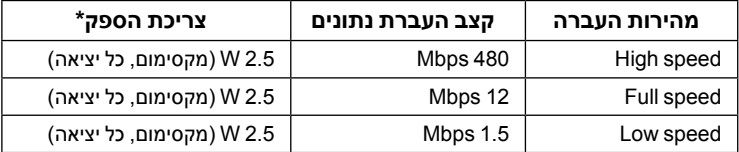

## **מחבר Upstream USB**

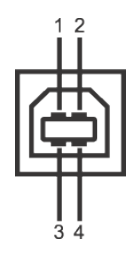

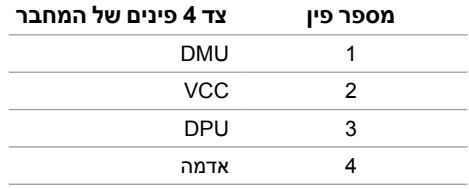

## **מחבר Downstream USB**

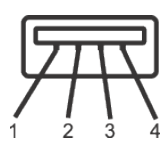

<span id="page-19-0"></span>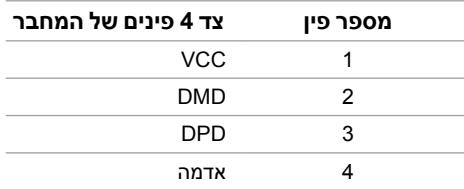

#### **יציאות USB**

- 1 upstream לחצן
- 1 downstream אחורית
	- 3 downstream לחצן

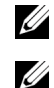

 **:הרעה**לשימוש בתכונה 2.0 USB יש צורך במחשב תואם 2.0 USB.

 **:הרעה**ממשק ה-USB של הצג פועל רק כאשר הצג פעיל או במצב חיסכון בצריכת חשמל. אם תכבה את הצג ולאחר מכן תדליק אותו, ייתכן שייקח להתקנים המחוברים אליו זמן מה כדי לחזור לפעולה רגילה.

## **מדיניות איכות ופיקסלים בצג LCD**

בתהליך הייצור של צג LCD, פעמים רבות פיקסל אחד או יותר מתקבעים במצב שאינו ניתן לשינוי. קשה להבחין בפיקסלים הללו והם אינם משפיעים על האיכות או על היכולת להשתמש בתצוגה. למידע נוסף אודות מדיניות הפיקסלים והאיכות של צגי Dell, גלוש לאתר התמיכה של Dell בכתובת:

#### **monitors/support/com.dell.www://http**.

## **הנחיות לתחזוקה**

#### **ניקוי הצג**

 **:תוריהזקרא ופעל בהתאם [הוראות בטיחות](#page-51-2) לפני שתנקה את הצג.**

<span id="page-20-0"></span> **:הרהזאאזהרה: לפני ניקוי הצג, נתק את כבל המתח שלו משקע החשמל שבקיר.**

מומלץ לפעול בהתאם להוראות שברשימה הבאה להוצאה מהאריזה, לניקוי או לטיפול בצג:

- לניקוי המסך האנטי סטטי, הרטב קלות מטלית רכה ונקייה במים. אם ניתן, השתמש במטלית מיוחדת לניקוי מסכים או בתמיסה מתאימה לציפוי האנטי סטטי. אין להשתמש בבנזין, במדלל, באמוניה, בחומרי ניקוי שוחקים או באוויר דחוס.
- נקה את הצג בעזרת מטלית לחה ופושרת. הימנע משימוש בחומרי ניקוי מכל סוג, החומרים הללו משאירים ציפוי לבנבן על הצג.
	- אם הבחנת באבקה לבנה כשפרקת את הצג, נגב אותה בעזרת מטלית.
- טפל בזהירות בצג. מכשיר עם צבעים כהים יכול להישרט ועלולים להופיע עליו יותר סימני שחיקה לבנים מאשר במכשיר עם צבעים בהירים.
- כדי לשמור על איכות התמונה הגבוהה ביותר בצג שלך, השתמש בשומר מסך דינמי וכבה את הצג כשאינו בשימוש.

#### **חיבור המעמד**

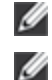

 **:הרעה**המעמד מגיע כשהוא מנותק מהצג.

<span id="page-21-0"></span> **:הרעה**זה ישים לגבי צג עם מעמד. כאשר נקנה מעמד אחר כלשהו, נא לעיין במדריך התקנת המעמד הרלבנטי להוראות התקנה.

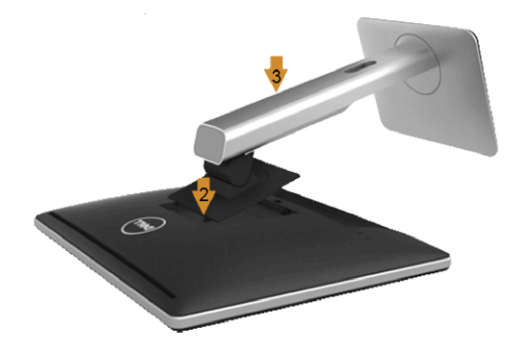

לחיבור למעמד הצג:

- **1** יש להסיר את הכיסוי ולהניח עליו את הצג.
- **2** התאם את חריצי ההנחיה בגב הצג לשתי הלשוניות שבחלק העליון של המעמד.
	- **3** לחץ על המעמד עד שיינעל למקומו בנקישה.

## **חיבור הצג**

<span id="page-22-0"></span>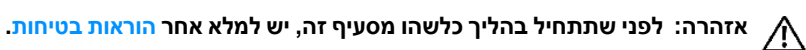

<span id="page-22-1"></span>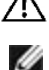

 **:הרעה**אל תחבר את כל כבלי הווידאו למחשב במקביל.

לחיבור הצג אל המחשב:

**1** כבה את המחשב ונתק את כבל החשמל. יש לחבר את DP/VGA/HDMI מהצג אל המחשב שלך.

## **חיבור הכבל DisplayPort השחור )DP ל- DP)**

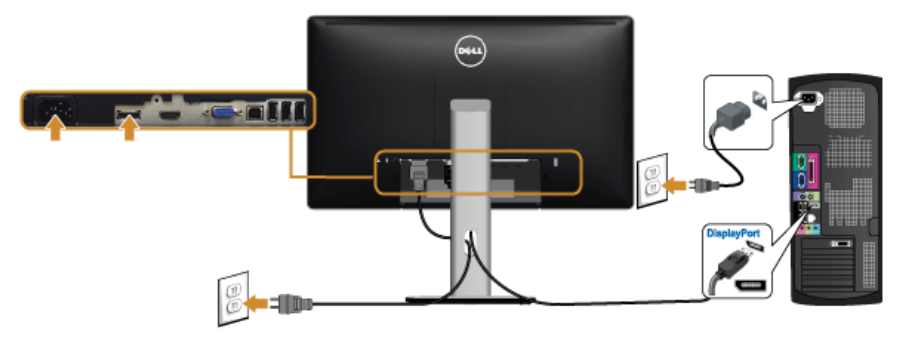

## **חיבור כבל VGA כחול )אופציונאלי(**

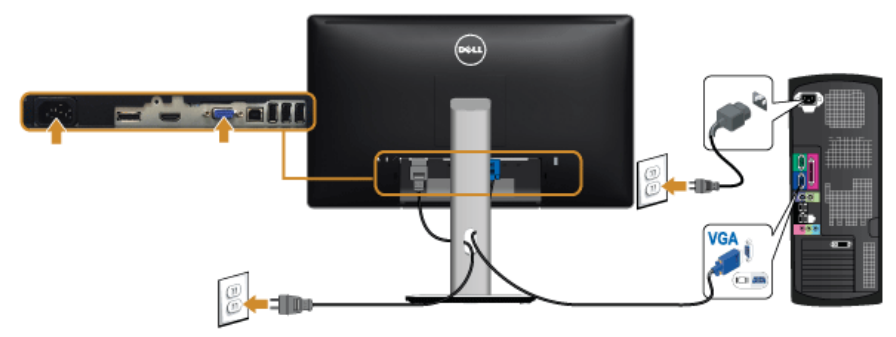

## **חיבור כבל ה-HDMI( אופציונאלי(**

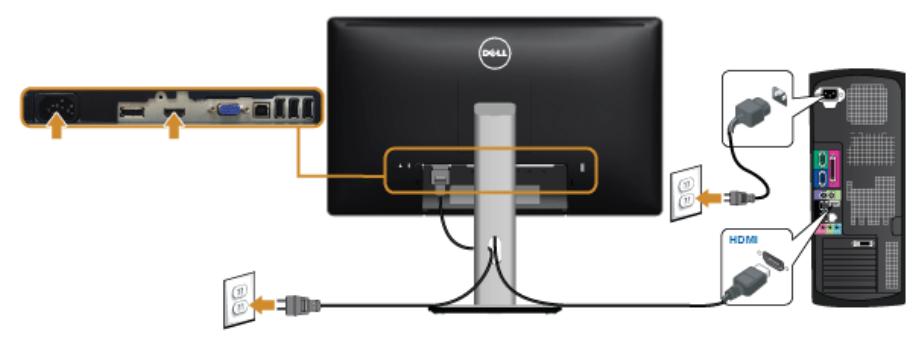

 **:תוריהזהגרפיקה משמשת למטרת הדגמה בלבד. מראה המחשב עשוי להיות שונה.**

#### **חיבור כבל USB**

לאחר שסיימת לחבר את כבל DP/VGA/HDMI, פעל בהתאם להוראות הבאות כדי לחבר את כבל ה-USB אל המחשב וכדי להשלים את הגדרות הצג:

- **1** חבר את כבל USB upstream( כבל מצורף( ליציאת upstream של הצג ולאחר מכן חבר את הקצה השני של הכבל ליציאת USB מתאימה במחש. (תחתון [תצוגה תחתית](#page-9-0) לפרטים נוספים)
	- **2** חבר התקני USB ליציאת USB downstream שבמחשב.
	- **3** חבר את כבלי המתח של המחשב ושל הצג לשקעים סמוכים בקיר.
	- **4** הדלק את הצג ואת המחשב. אם מוצגת תמונה, ההתקנה הסתיימה. אם לא מוצגת תמונה, ראה [בעיות ספציפיות בממשק](#page-50-1)  **(USB) Universal Serial Bus** 
		- **5** השתמש בתושבת הכבל שבמעמד הצג כדי לארגן את הכבלים.

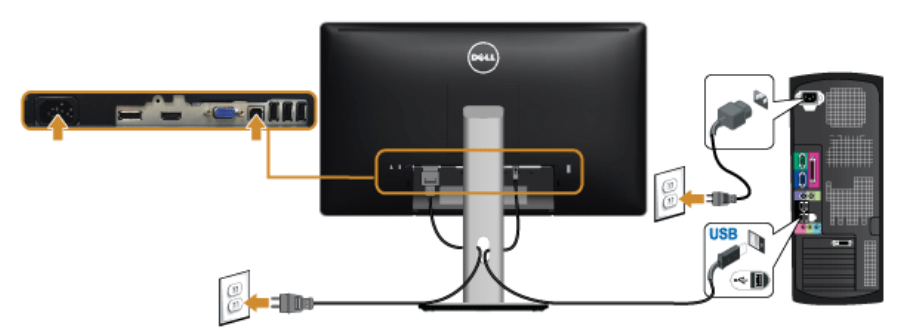

## **סידור הכבלים**

<span id="page-24-0"></span>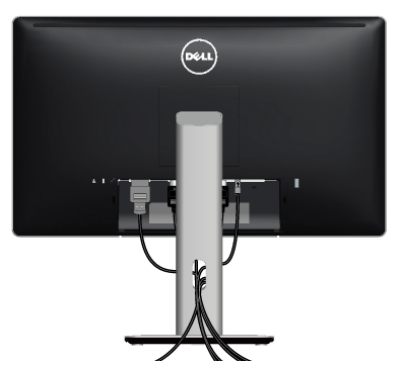

לאחר שחיברת את כל הכבלים הדרושים לצג ולמחשב (ראה [חיבור הצג](#page-22-1) חיבור הצג לקבלת מידע אודות חיבור הכבלים), נתב את הכבלים דרך הפתח כפי שמוצג למעלה.

## **הצמדת כיסוי הכבל**

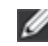

 **:הרעה**כיסוי הכבל מנותק כשהצג נשלח מהמפעל.

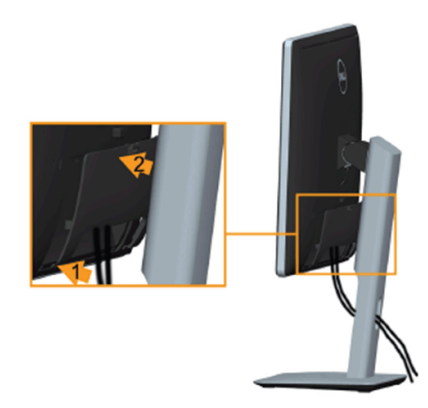

- **1** התאם את חריצי ההנחיה בחלק התחתון של כיסוי הכבל לשתי הבליטות שבחלק העליון של המעמד.
	- **2** סגור את כיסוי הכבל עד שהוא מתקבע במקומו.

## **פירוק המעמד**

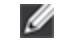

<span id="page-25-0"></span> **:הרעה**כדי למנוע שריטות במסך ה-LCD בעת הסרת המעמד, יש לוודא שהצג מונח על משטח נקי ורך.

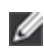

 **:הרעה**זה ישים לגבי צג עם מעמד. כדי להגדיר עם מעמד אחר, עיין במדריך ההתקנה המתאימים לעמוד על הוראות ההתקנה.

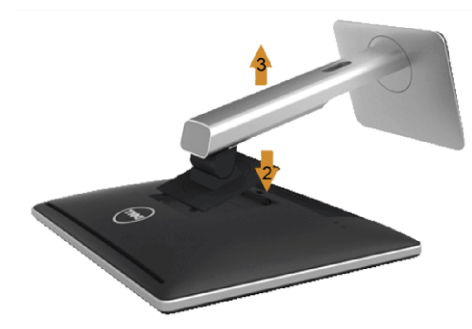

להסרת המעמד:

- **1** הצב את הצג על מטלית רכה או כרית.
- **2** לחץ והחזק את לחצן שחרור המעמד.
- **3** הרם את המעמד והרחק אותו מהצג.

## **הסרת כיסוי הכבל**

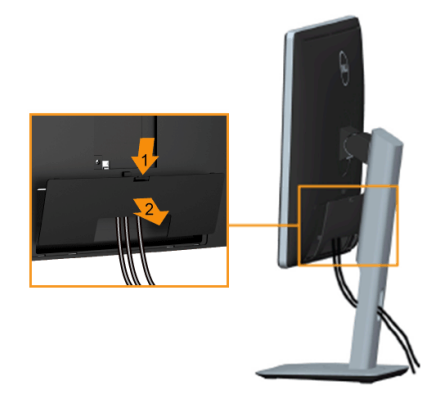

- **1** לחץ על הלשונית של כיסוי הכבל.
- **2** הסר את שתי הלשוניות שבחלק התחתון של כיסוי הכבל מהחריץ שבגב הצג.

## **התקנה על הקיר )אופציונלי(**

<span id="page-26-0"></span>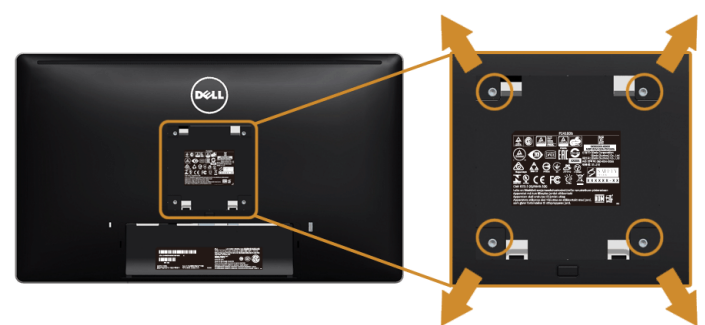

)מידות הבורג: 4M x 10 מ"מ(.

עדיין בהוראות שצורפו לערכת התלייה על הקיר תואמת VESA.

- **1** הנח את פנל הצג על מטלית רכה, על כרית או על שולחן שטוח ויציב.
	- **2** הסר את המעמד.
- **3** בעזרת מברג פיליפס, הברג החוצה את ארבעת הברגים שמחזיקים את כיסוי הפלסטיק במקומו.
	- **4** חבר את המסגרת של ערכת התלייה על הקיר אל הצג.
	- **5** הרכב את הצג על הקיר על-פי ההוראות שצורפו לערכת התלייה על הקיר.

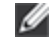

 **:הרעה**מיועד לשימוש רק עם תושבת שצוינה להרכבה על הקיר מסוג UL עם קיבולת משקל/עומס של 5.88 ק"ג לפחות.

## <span id="page-27-1"></span>**הפעל את הצג**

לחץ על הלחצן �� כדי להפעיל את הצג.

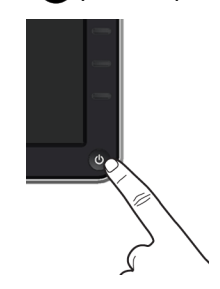

## **שימוש בבקרות הפנל הקדמי**

<span id="page-27-0"></span>השתמש בלחצני הבקרה שבחלק הקדמי של הצג כדי לכוון את מאפייני התמונה המוצגת. כשתשתמש בלחצנים הללו לכיוון הבקרות, תפריט מסך (OSD) יציג את הערכים המספריים של המאפיינים תוך כדי שינוי.

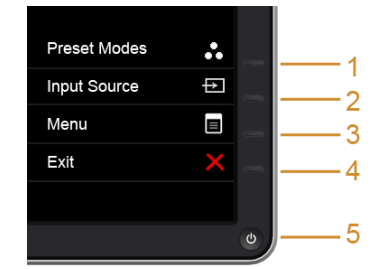

הטבלה הבאה מתארת את לחצני הלוח הקדמי:

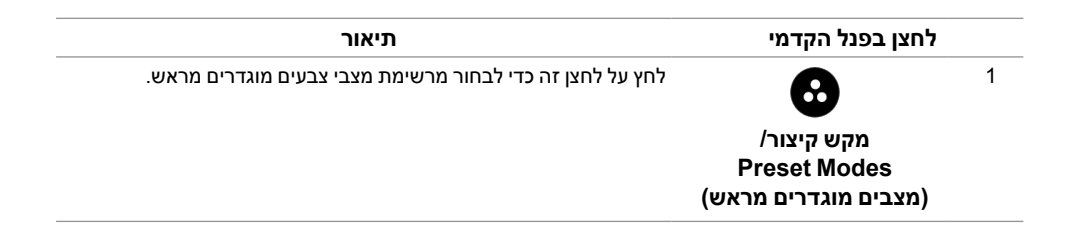

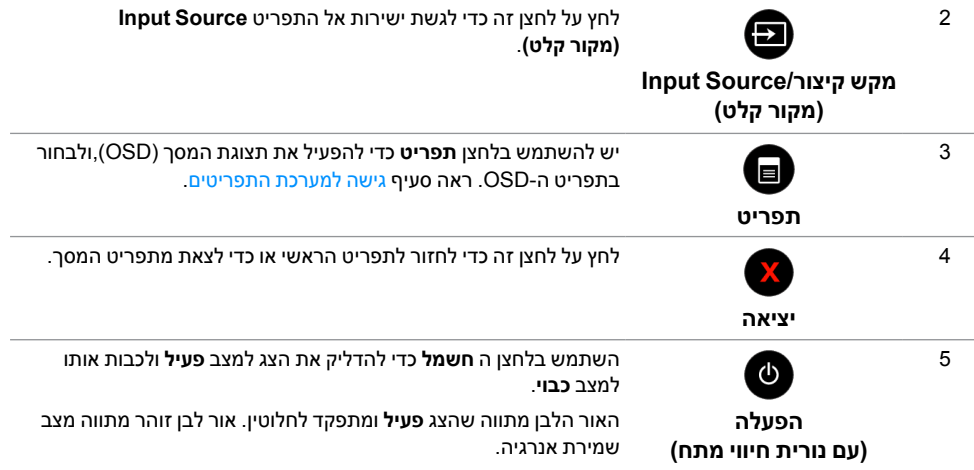

## **לחצן בפנל הקדמי**

התאם את הגדרות התמונה באמצעות הלחצנים שבקדמת הצג.

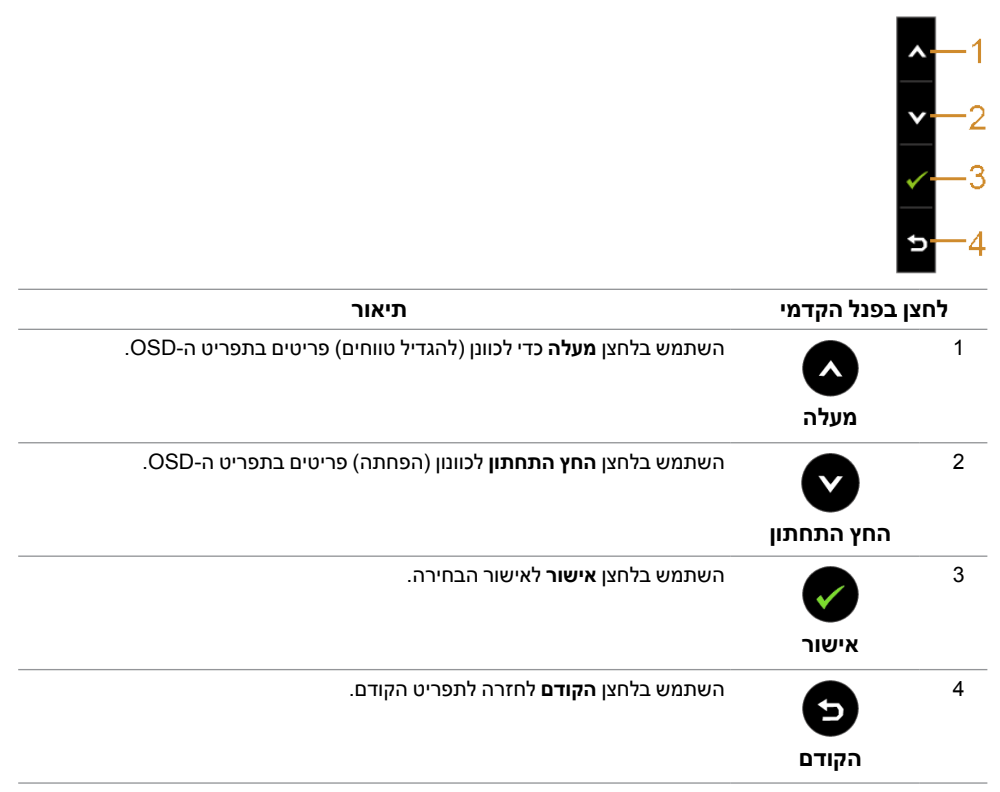

## **שימוש בתפריט המסך )OSD)**

#### **גישה למערכת התפריטים**

<span id="page-29-2"></span><span id="page-29-1"></span>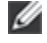

<span id="page-29-0"></span> **:הרעה**אם תשנה את ההגדרות ולאחר מכן תמשיך לתפריט אחר, או תצא מתפריט ה-OSD, הצג ישמור אוטומטית שינויים אלו. השינויים יישמרו גם אם תשנה את ההגדרות ותמתין עד שתפריט המסך ייעלם.

**1** לחץ כדי להפעיל את תפריט המסך וכדי להציג את התפריט הראשי.

#### *תפריט ראשי לאות כניסה אנלוגית )VGA)*

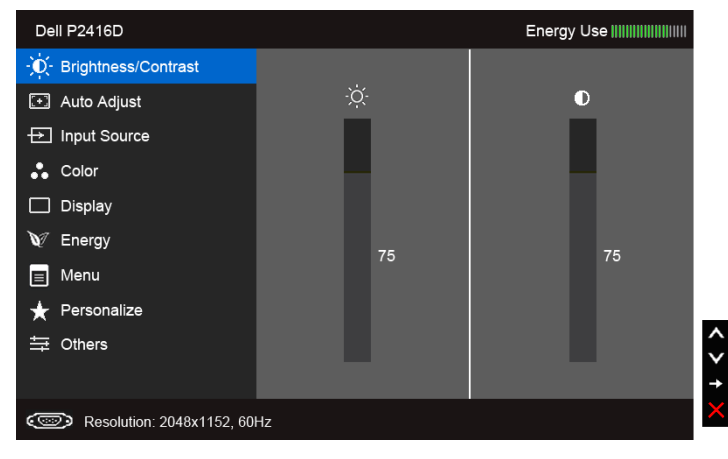

או

#### *תפריט ראשי לכניסה דיגיטלית )HDMI)*

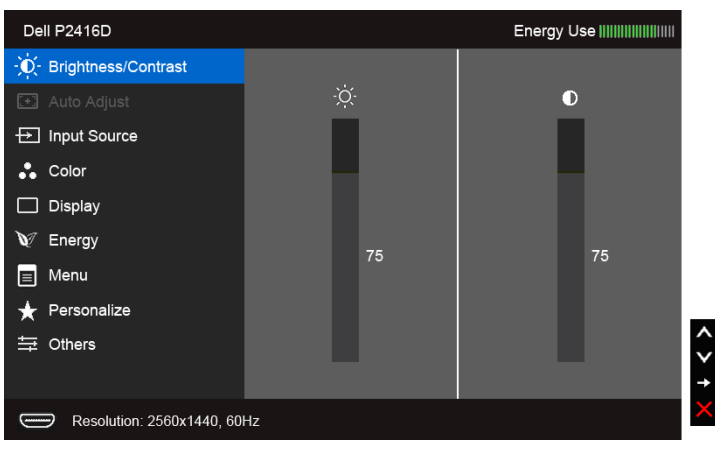

או

#### *תפריט ראשי לכניסה דיגיטלית )DP)*

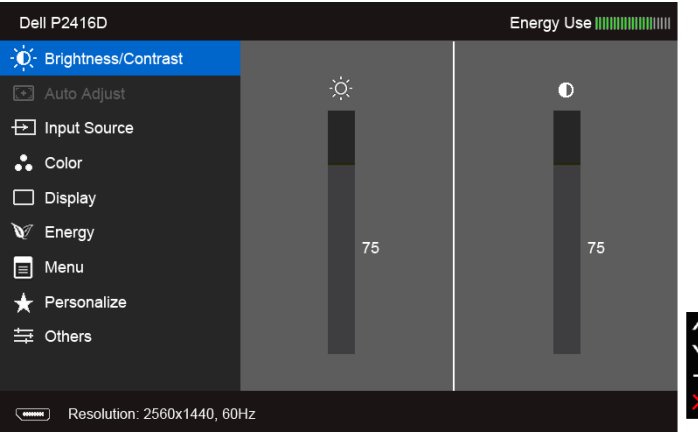

- **:הרעה**התכונה **Adjust Auto( כיוון אוטומטי(** זמינה רק בשימוש במחבר אנלוגי )VGA). Ø
- **2** לחץ וכן כדי לעבור בין אפשרויות ההגדרה השונות. כשאתה עובר בין סמלים, שם האפשרות הנבחרת יודגש. עיין בטבלה הבאה לקבלת רשימה מלאה של כל האפשרויות הזמינות עבור הצג.
	- **3** לחץ פעם אחת על כדי להפעיל את האפשרות המודגשת.
		- **4** לחץ על הלחצנים וכן כדי לבחור בפרמטר הרצוי.
	- **5** לחץ כדי לעבור לפס הגלילה ולאחר מכן לחץ ו- ,בהתאם לחיוויי המסך, כדי לבצע את השינויים הרצויים.
		- **6** בחר בלחצן כדי לחזור לתפריט הראשי.

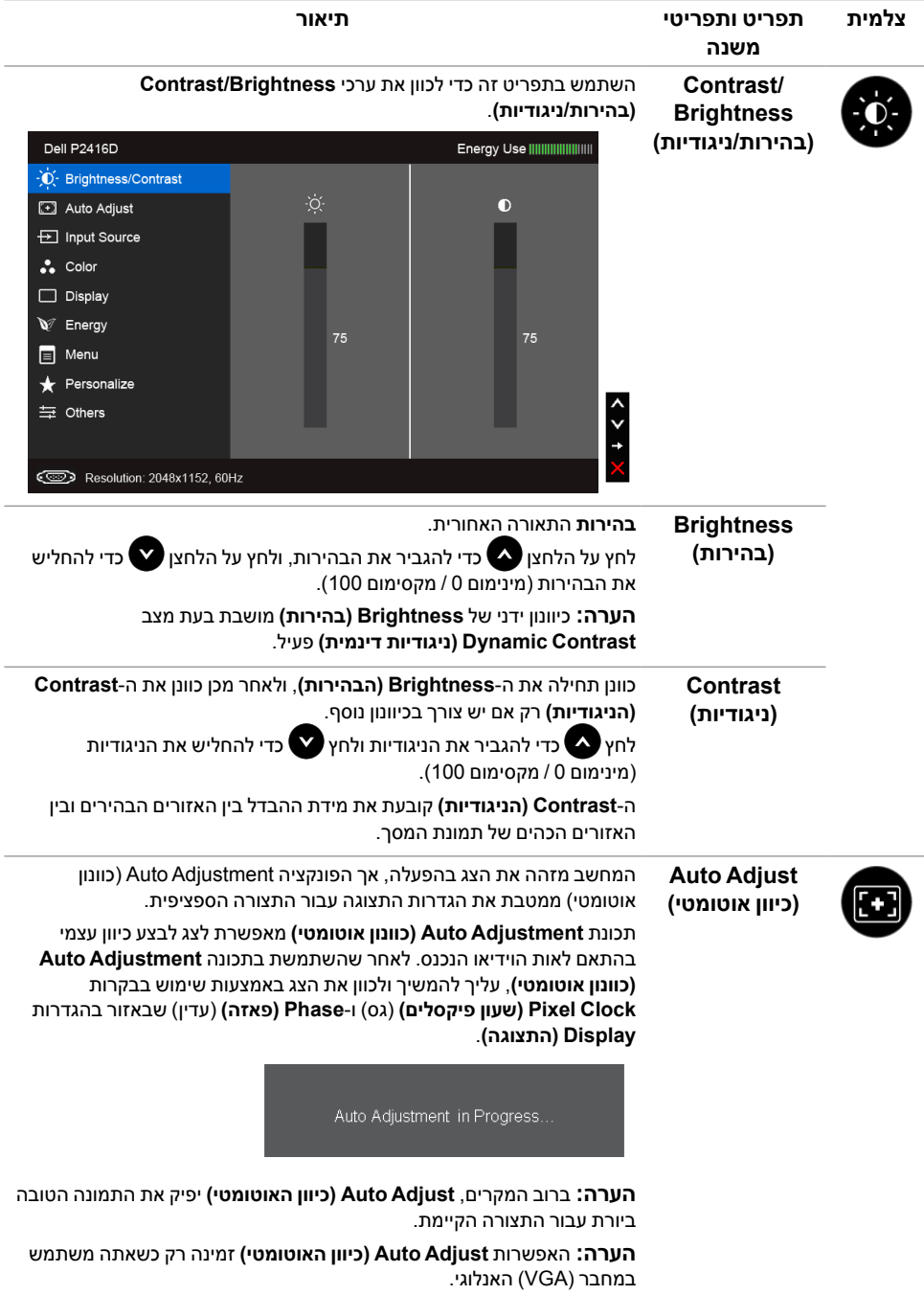

<span id="page-32-0"></span>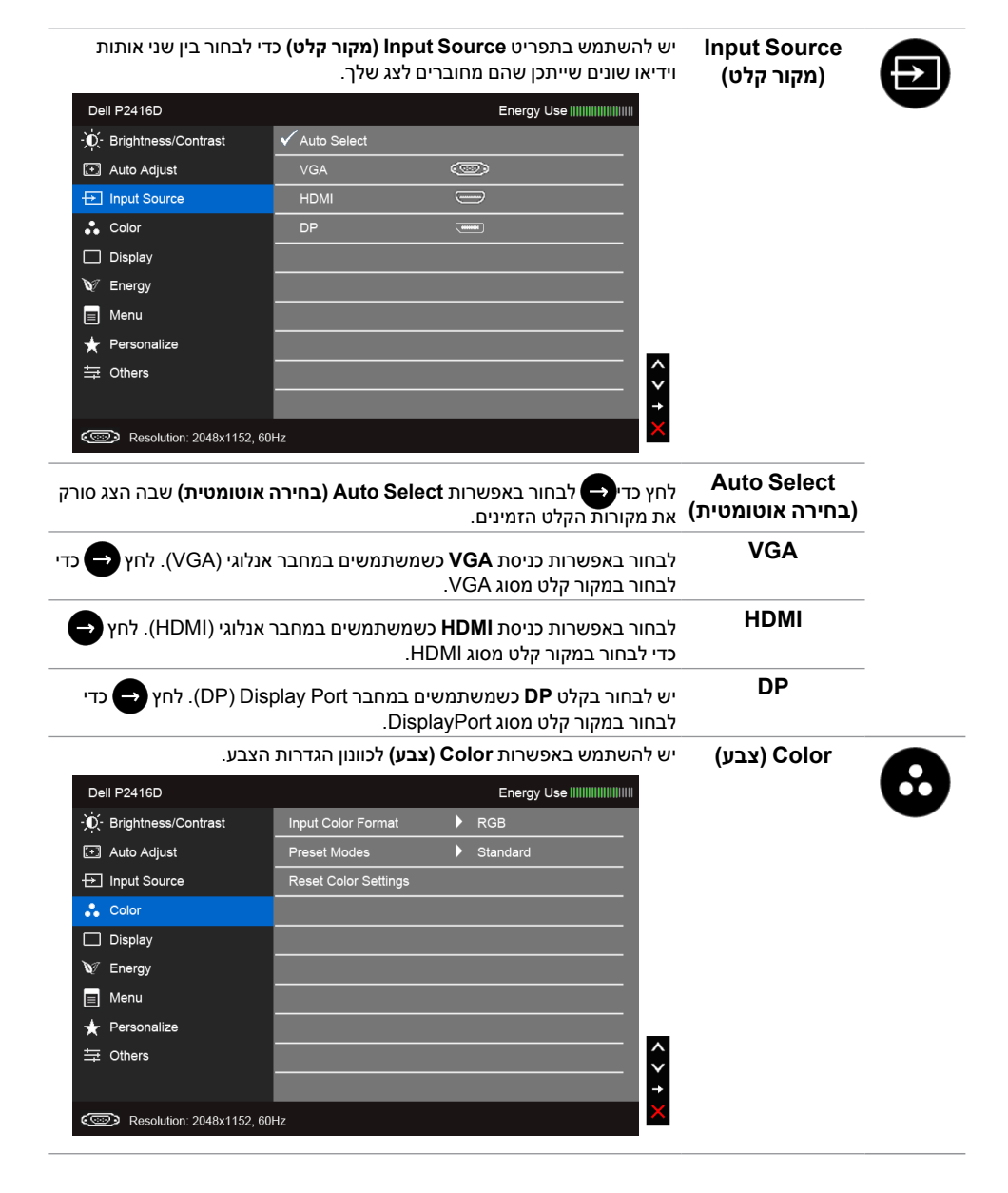

**Input Color Format )תבנית צבע כניסה(**

מאפשר לך להגדיר את מצב קלט הוידאו כ:

**RGB**: יש לבחור באפשרות זו אם הצג שלך מחובר למחשב )או לנגן DVD) באמצעות כבל DP, HDMI או VGA.

**YPbPr**: בחר באפשרות זו אם הצג מחובר לנגן DVD על ידי כבל YPbPr באמצעות כבל DP ,HDMI או VGA ,או אם הגדרת פלט הצבעים DVD אינה RGB.

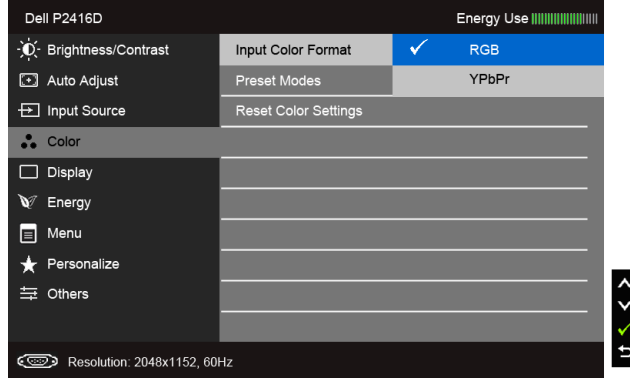

#### **Preset Modes )מצבים מוגדרים מראש(**

כשמחברים **Modes Preset( מצבים מוגדרים מראש(**, באפשרותך לבחור מבין המצבים **Standard( סטנדרטי(**, **Multimedia( מולטימדיה(**, **Movie( סרט(**, **Game( משחק(**, **Paper( דף נייר(**, **Warm( חמים(**, **Cool( קריר(**, או **Color Custom( צבע מותאם אישית(** מהרשימה.

- **Standard( סטנדרטי(**: טוען את הגדרות ברירת המחדל לצבעי הצג. זוהי ברירת המחדל הקבועה מראש.
	- **Multimedia( מולטימדיה(**: טוען הגדרות צבעים אידיאליות עבור יישומי מולטימדיה.
		- **Movie( סרט(**: טוען הגדרות צבעים אידיאליות עבור צפייה בסרטים.
- **Game( משחקים(**: טוען הגדרות צבעים אידיאליות עבור רוב יישומי משחקים.
- **Paper( דף נייר(**: לטעינת הגדרות הבהירות והחדות הטובות ביותר לצפייה בטקסטים. מדמה את הרקע שעליו המוצג הטקסט לגוון נייר מבלי להשפיע על צבע התמונות. חל על קלט בתבנית RGB בלבד.
- **Warm( חמים(**: מגדיל את טמפרטורת הצבעים. המסך ייראה "חם" יותר עם גוון אדום/צהוב.
- **Cool( קריר(**: מקטין את טמפרטורת הצבעים. המסך ייראה "קריר" יותר עם גוון כחול.
	- **Color Custom( צבע מותאם אישית(**: מאפשר לקבוע ידנית את הגדרות הצבעים.<br>לחץ על הלחצנים **20** ו- **(**

 $(\mathsf{R}, \mathsf{G}, \mathsf{B})$  כדי לכוונו את ערכי שלושת הצבעים  $\mathsf{\mathsf{V}}$ וכדי ליצור מצב צבעים מוגדר מראש משלך.

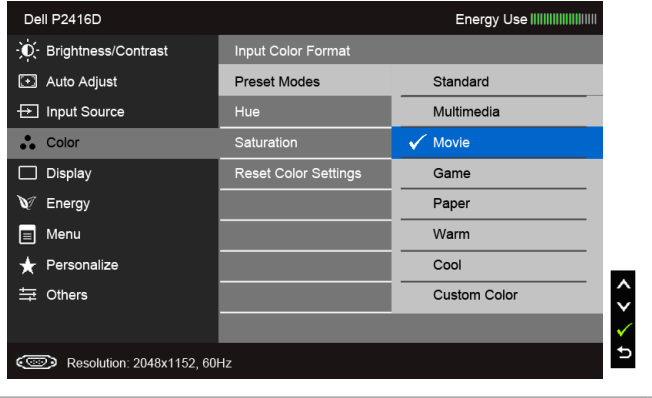

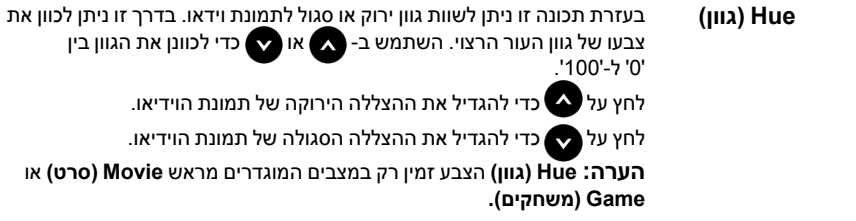

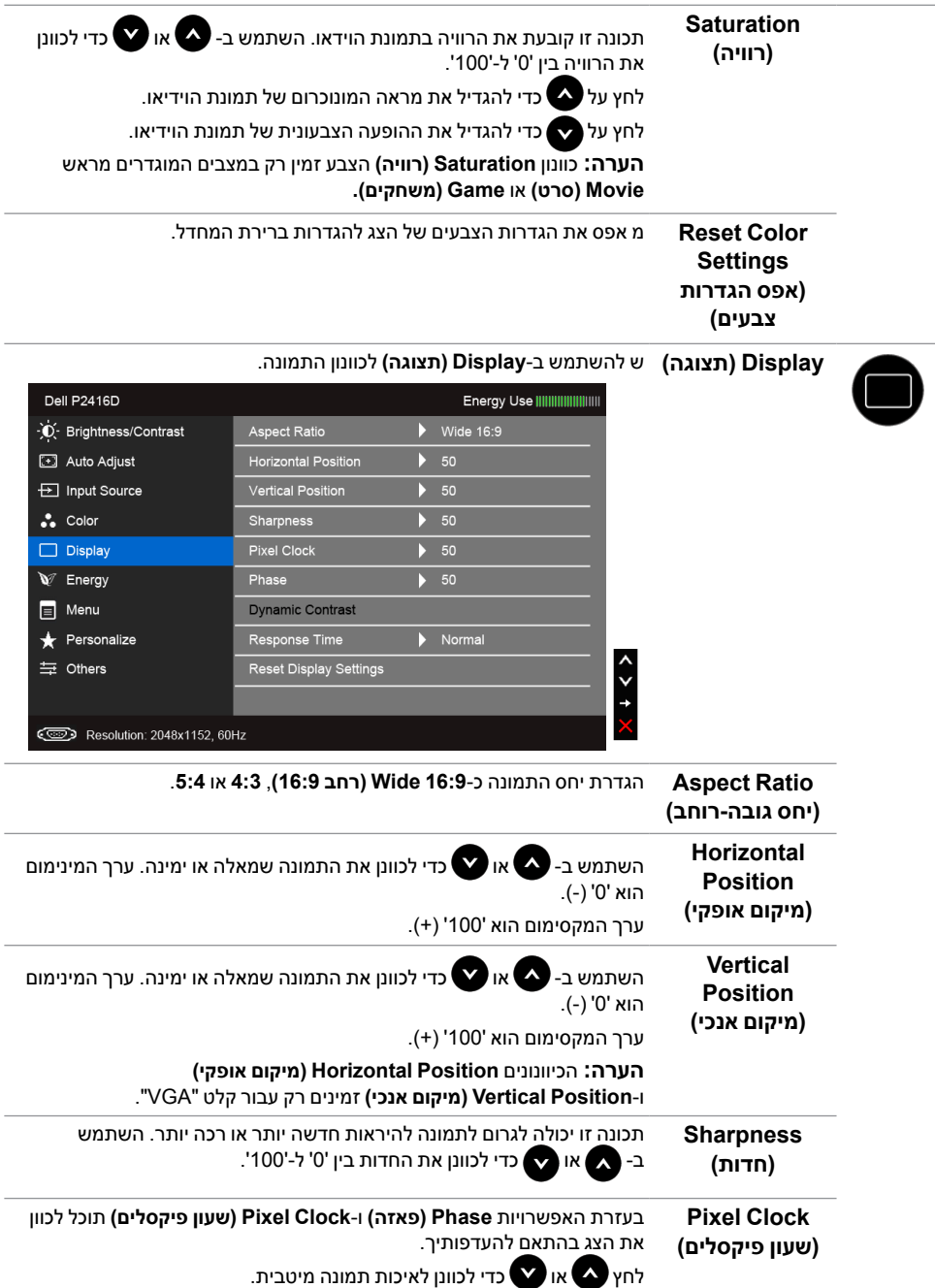

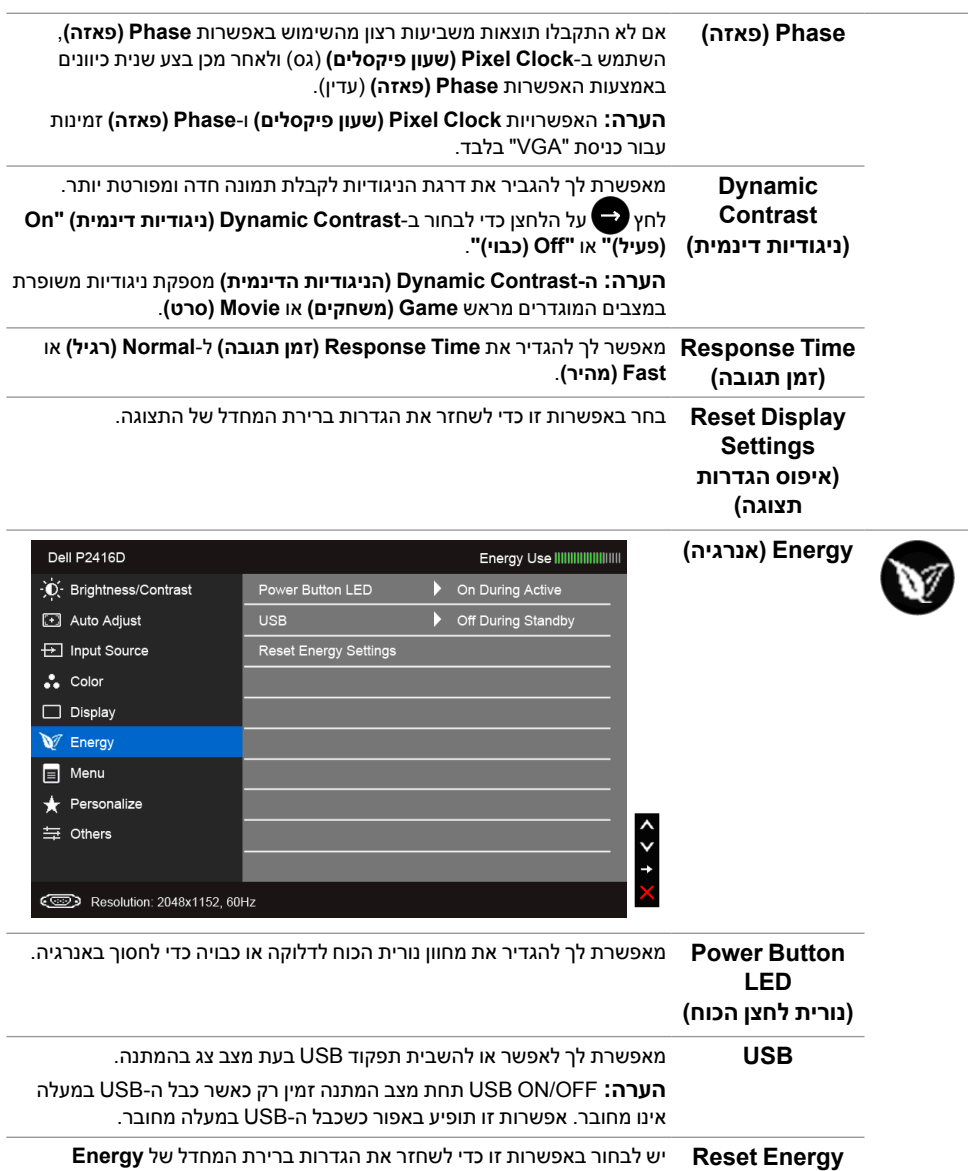

**Settings )אפס הגדרות אנרגיה(**

**)אנרגיה(**.

<span id="page-37-0"></span>

**Menu( תפריט(** בחר באפשרות זו כדי לכוון את ההגדרות שבתפריט המסך, כגון שפות תפריט המסך, משך הזמן להצגת התפריט וכדומה.

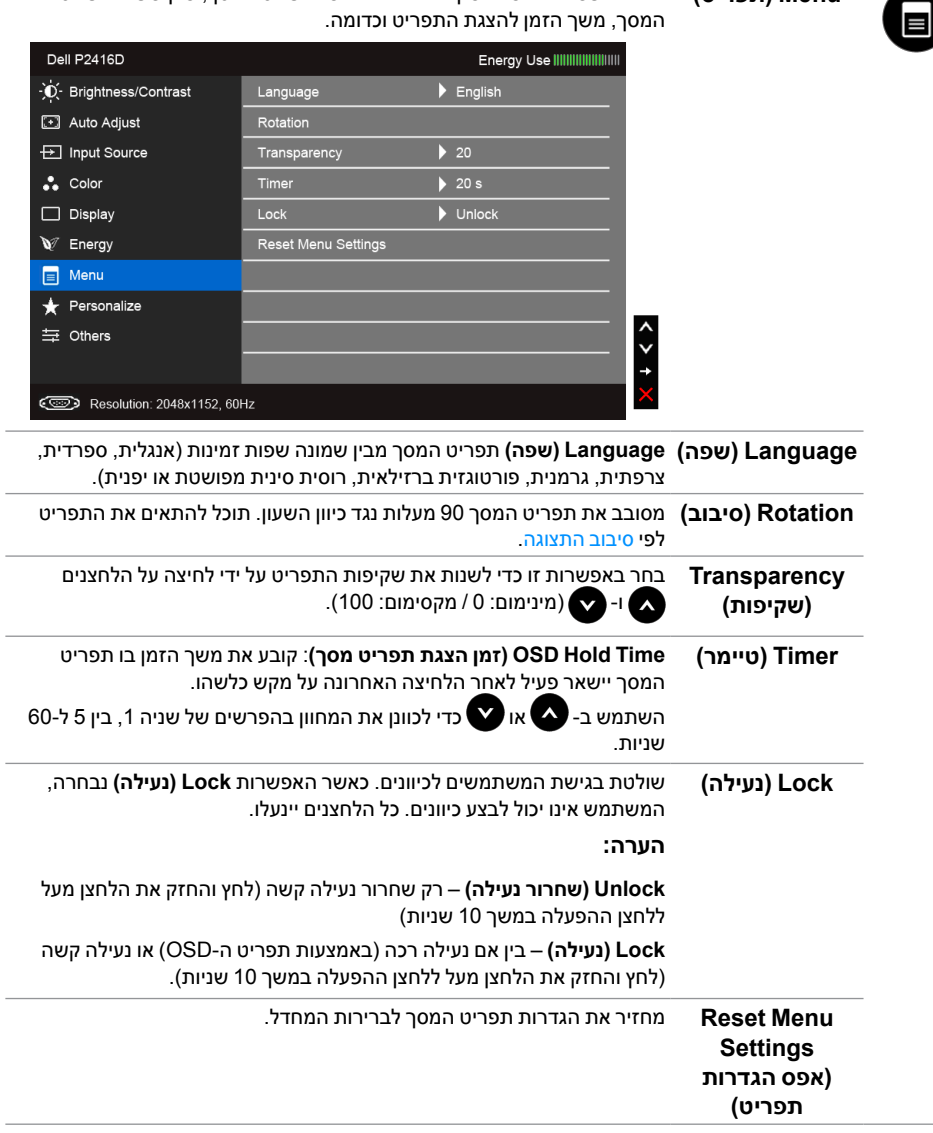

**Personalize )התאמה אישית(**

המשתמשים יכולים לבחור **Modes Preset( מצבים מוגדרים מראש(**, **Contrast/Brightness( בהירות/ניגודיות(**, **Adjust Auto( כוונון אוטומטי(**, **Source Input( מקור קלט(**, **Ratio Aspect( יחס גובה-רוחב(**, או **Rotation )סיבוב(** ולהגדיר כמקש קיצור.

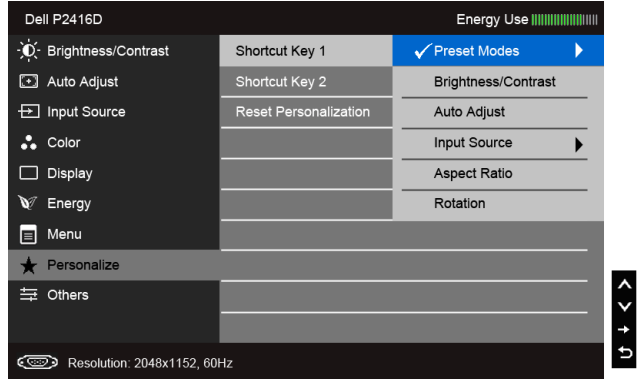

**Others( אחרים(** יש לבחור באפשרות זו כדי לכוונן את הגדרות ה-OSD( תצוגת המסך(, כגון **CI/DDC**, **Conditioning LCD( צריבת תמונה(**, וכו‹.

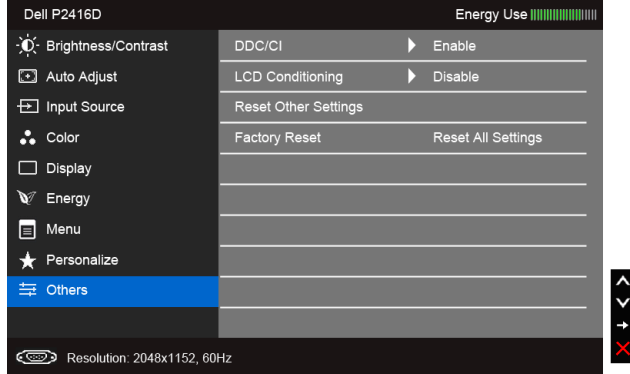

**CI/DDC CI/DDC**( Interface Command/Channel Data Display )מאפשר לכוון את פרמטרי הצג )בהירות, איזון צבעים וכדומה( באמצעות יישומי תוכנה במחשב. תוכל לחסום תכונה זו על ידי בחירה באפשרות **"Disable( "חסימה(**. לקבלת חוויית משתמש מיטבית ולשיפור ביצועי הצג, אפשר את התכונה.

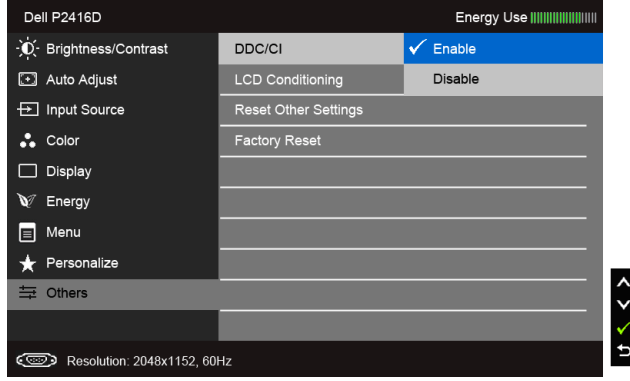

#### **LCD Conditioning )צריבת תמונה(**

מסייע למנוע מקרים של צריבת תמונה קלה. כתלות ברמת הצריבה, ייתכן שפעולת התוכנית תימשך זמן מה. תוכל לאפשר תכונה זו על ידי בחירה באפשרות **"Enable( "אפשר(**.

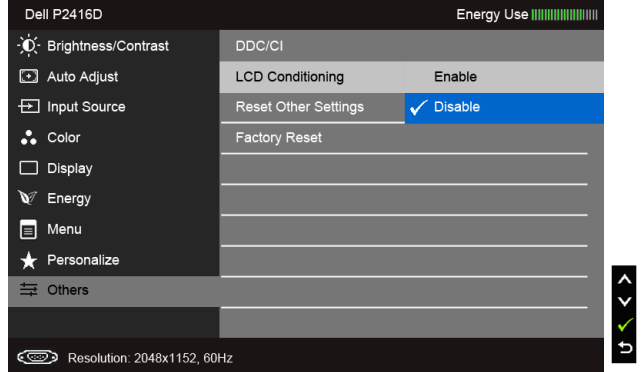

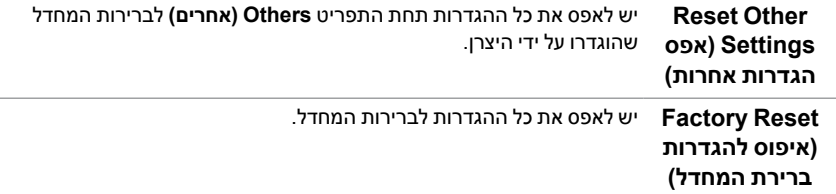

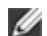

 **:הרעה**צג זה מכיל כלי מובנה לכיול הבהירות כדי לפצות על בלאי נורות הלד.

#### **הודעות אזהרה בתפריט המסך**

כאשר התכונה **Contrast Dynamic( ניגודיות דינמית(** פעילה )במצבים המוגדרים מראש הבאים: **Game( משחקים(** או **Movie( סרט(**(, האפשרות לכוונן את הבהירות באופן ידני אינה זמינה.

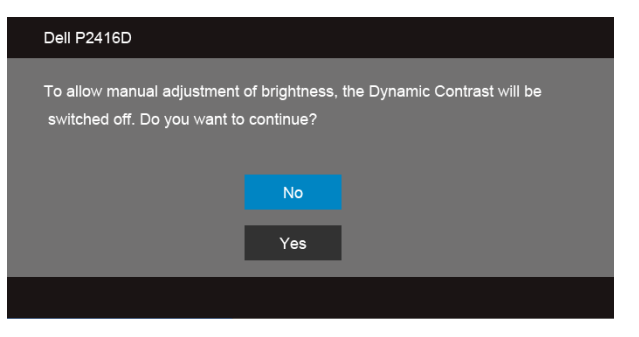

אם הצג אינו תומך ברזולוציה מסוימת, תוצג ההודעה הבאה :

או

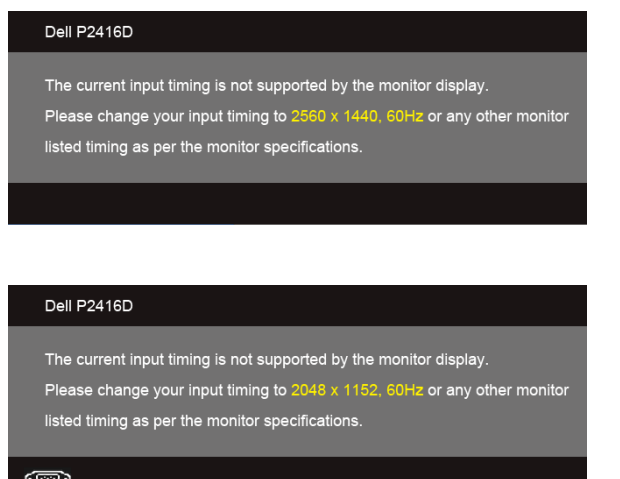

הצג אינו מצליח להסתנכרן עם האות שמגיע מהמחשב. ראה סעיף [מפרט הצג](#page-10-1) לקבלת טווחי התדר האופקי והאנכי בהם תומך הצג. המצב המומלץ הוא 2560 × 1440 )עבור HDMI/DisplayPort )או 2048 × 1152 )עבור VGA). ההודעה הבאה תוצג לפני ביטול של האפשרות CI/DDC:

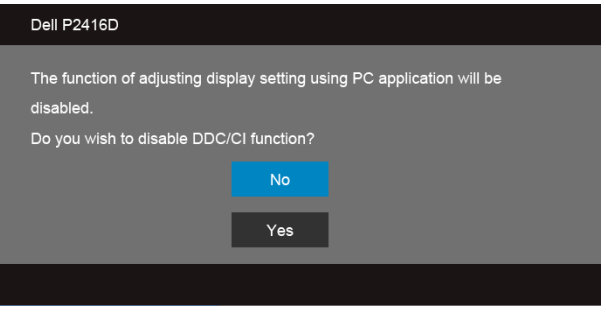

כשהצג עובר למצב **Save Power( חיסכון בצריכת זרם(**, תוצג ההודעה הבאה:

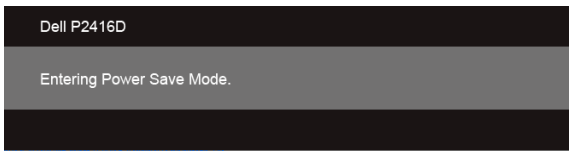

הפעל את המחשב ואת הצג כדי לגשת אל [מתפריט המסך](#page-29-2).

אם תלחץ על לחצן כלשהו פרט ללחצן ההפעלה, תופיע ההודעה הבאה בהתאם לקלט שנבחר:

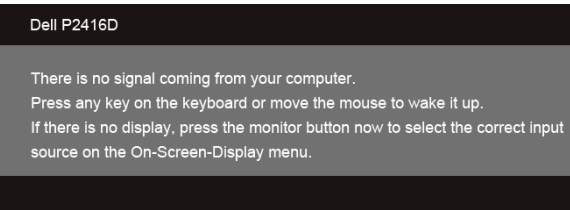

אם נבחר אחד מהקלטים של VGA ,HDMI או DP והכבל המתאים אינו מחובר, תופיע תיבת דיאלוג צפה כפי שמוצג להלן.

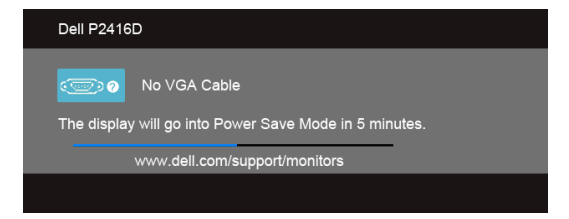

<span id="page-42-0"></span>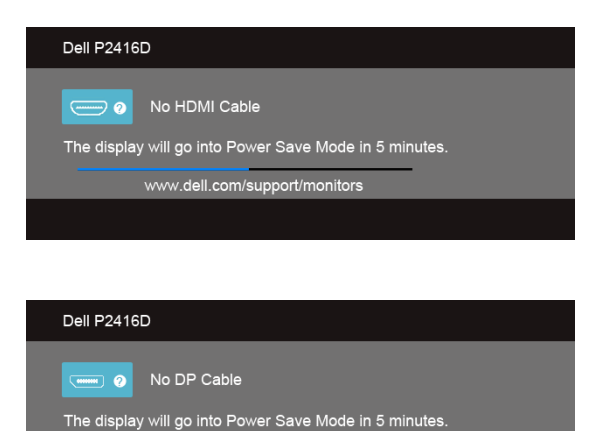

www.dell.com/support/monitors

ראה [פתרון בעיות](#page-46-1) למידע נוסף.

## **הגדרת רזולוציה מרבית**

כדי לקבוע רזולוציה מיטבית עבור הצג:

ב7- <sup>R</sup>Windows, 8® Windows או 8.1 <sup>R</sup>Windows:

- רק עבור 8 <sup>R</sup>Windows או 8.1 <sup>R</sup> **1** Windows, בחר את אריח שולחן העבודה כדי לעבור לשולחן עבודה קלאסי.
	- **2** לחץ לחיצה ימנית בשולחן העבודה ובחר באפשרות **Resolution Screen( רזולוציית מסך(**.
	- **3** יש ללחוץ על הרשימה הנפתחת של רזולוציית המסך ולבחור **2560 × 1440** )עבור HDMI או DisplayPort )או **2048 × 1152** )עבור VGA).
		- **4** לחצו על **אישור**.

אם אינך רואה הגדרה של 2560 × 1440 )עבור HDMI או DisplayPort )או 2048 × 1152 )עבור VGA) כאפשרות, יתכן שיהיה צורך לעדכן את מנהל התקן הגרפיקה. כתלות במחשב, בצע את אחת הפעולות הבאות:

אם יש ברשותך מחשב שולחני או נייד של Dell:

 גלוש לאתר **support/com.dell.www://http**, הזן את תגית השירות שקיבלת, והורד את מנהל ההתקן העדכני עבור כרטיס המסך שלך.

אם המחשב שברשותך אינו מתוצרת Dell( נייד או שולחני(:

- גלוש לאתר התמיכה של המחשב והורד את מנהלי ההתקן העדכניים של כרטיס המסך.
	- גלוש לאתר האינטרנט של כרטיס המסך והורד את מנהלי ההתקן העדכניים.

או

## <span id="page-43-1"></span>**שימוש במתקן ההטיה, במעמד המסתובב ובתוספת האנכית**

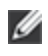

<span id="page-43-0"></span> **:הרעה**זה ישים לגבי צג עם מעמד. כאשר נקנה מעמד אחר כלשהו, נא לעיין במדריך התקנת המעמד הרלבנטי להוראות התקנה.

#### **ההטיה, במעמד המסתובב**

כאשר המעמד מחובר לצג, תוכל להטות את הצג לזווית הצפייה הנוחה ביותר.

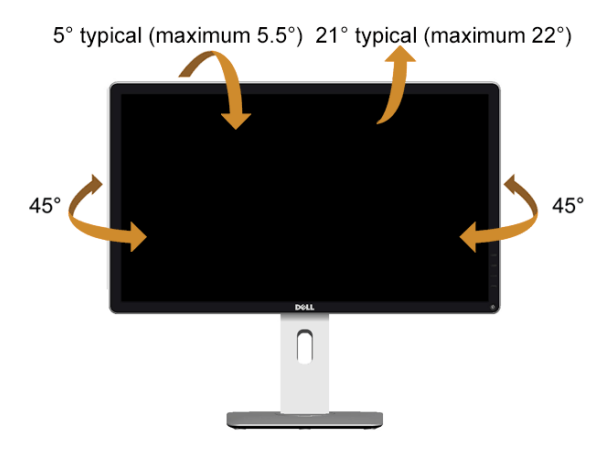

<span id="page-43-2"></span>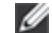

 **:הרעה**המעמד מגיע כשהוא מנותק מהצג.

#### **פריסה אנכית**

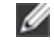

 **:הרעה**המעמד מגיע לגובה של 130 מ"מ. התרשים שבהמשך מדגים כיצד יש לפרוס את המעמד אנכית.

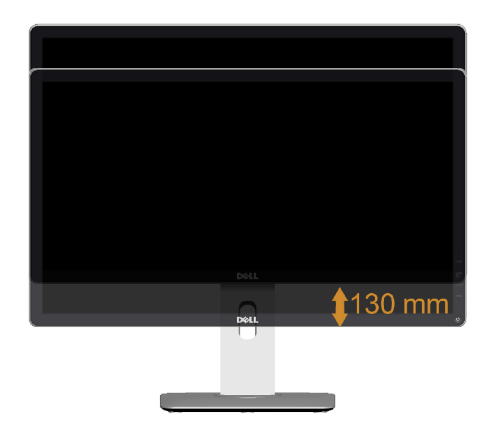

## **סיבוב הצג**

Ø

<span id="page-44-0"></span>לפני שתסובב את הצג, עליו להיות פרוס לגמרי אנכית (פריסה אנכית) ומוטה לגמרי למעלה כדי שלא לפגוע בתחתית הצג.

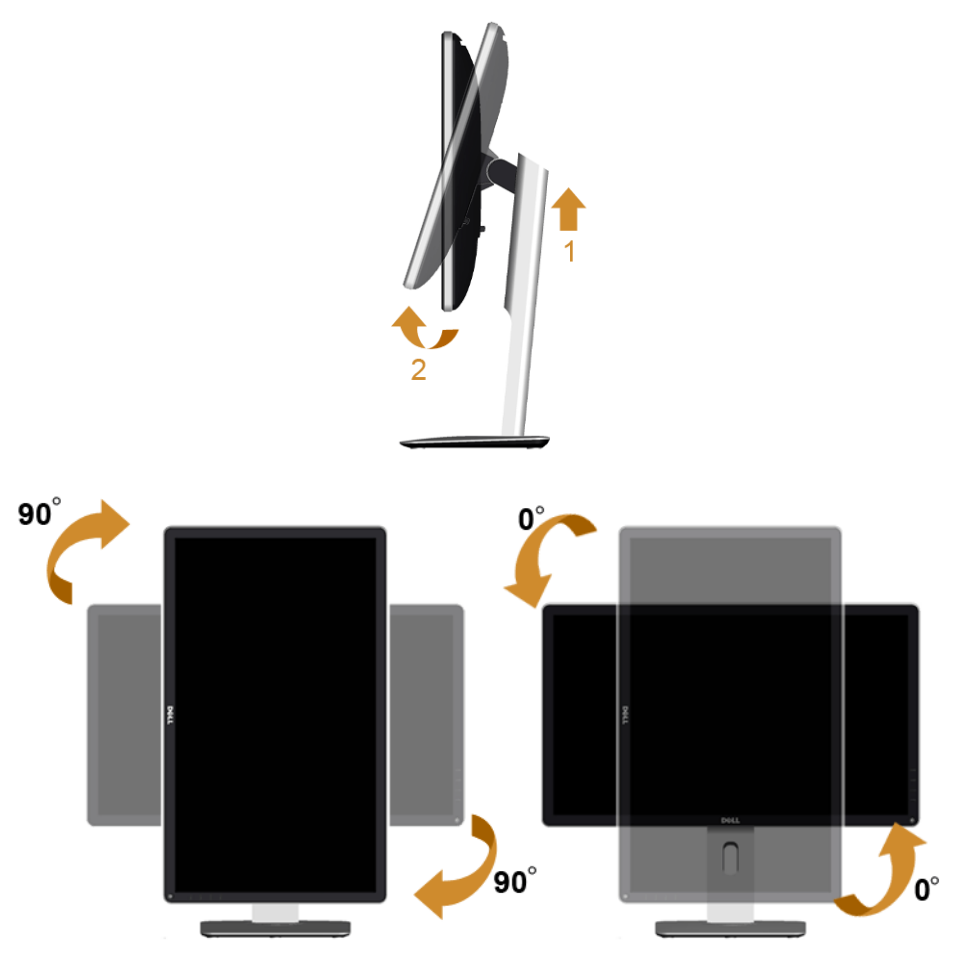

ה**ערה:** כדי לסובב את התצוגה (לרוחב לעומת אנכי) עם מחשב Dell שברשותך, עליך להשתמש Ø במנהל התקן גרפיקה מעודכן שאינו כלול בחבילת הצג. להורדת מנהל ההתקן הגרפי, בקר בכתובת **support/com.dell.www**, עבור לאזור **ההורדה** בחלק **מנהלי כרטיס מסך** להורדת מנהל ההתקן העדכני.

 **:הרעה**במצב *תכן שהביצועים*, פגעו כאשר תשתמש ביישומים גרפיים כבדים )כגון משחקים תלת ממדיים(.

## **כיוון הגדרות הסיבוב של התצוגה**

<span id="page-45-0"></span>לאחר שסובבת את הצג, עליך לבצע את הפעולות שבהמשך כדי לכוון את הגדרות סיבוב התצוגה של המערכת.

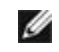

 **:הרעה**אם אתה משתמש בצג עם מחשב שאינו מתוצרת Dell, עליך לבקר בדף מנהלי ההתקנים הגראפיים באתר היצרן לקבלת מידע אודות סיבוב התצוגה במערכת ההפעלה.

כדי לכוון את הגדרות הסיבוב של התצוגה:

- **1** לחץ לחיצה ימנית בשולחן העבודה ובחר באפשרות **Properties( מאפיינים(**.
	- **2** עבור לכרטיסיה **Settings( הגדרות(** ובחר **Advanced( מתקדם(**.
- **3** אם מותקן במחשב כרטיס מסך מסוג ATI, עבור לכרטיסייה **Rotation( סיבוב(** וקבע את זווית הסיבוב המועדפת.
	- **4** אם מותקן במחשב כרטיס מסך מסוג nVidia עבור לכרטיסייה **nVidia** , בחר באפשרות **NVRotate** מהעמודה השמאלית ולאחר מכן קבע את זווית הסיבוב המועדפת.
- א ם מותקן במחשב כרטיס מסך מסוג <sup>R</sup> **5** Intel, עבור לכרטיסייה **Intel**, בחר באפשרות **Properties Graphic( מאפייני גרפיקה(**, עבור לכרטיסייה **Rotation( סיבוב(**, ולאחר מכן קבע את זווית הסיבוב המועדפת.

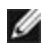

 **:הרעה**אם אפשרות הסיבוב אינה מוצגת או שאינה פועלת כשורה, בקר באתר **support/com.dell.www** והורד את מנהל ההתקן המעודכן עבור כרטיס המסך שברשותך. <span id="page-46-0"></span> **:הרהזאלפני שתתחיל בהליך כלשהו מסעיף זה, יש למלא אחר [הוראות בטיחות](#page-51-2).**

#### <span id="page-46-1"></span>**בדיקה עצמית**

הצג שברשותך כולל תכונת בדיקה עצמית אשר מוודאת כי הוא פועל בצורה תקינה. אם הצג והמחשב מחוברים בצורה תקינה אך המסך נשאר חשוך, הפעל את הבדיקה העצמית של הצג באמצעות ביצוע של הפעולות הבאות:

- **1** כבה את המחשב ואת הצג.
- **2** נתק את כבל הוידיאו מגב המחשב. לוידוא תפעול בדיקה עצמית תקינה, יש להסיר את כל הכבלים הדיגיטליים מגב המחשב.
	- **3** הדלק את הצג.

תיבת הדו-שיח הצפה תוצג (על רקע שחור) אם הצג פועל ואינו מזהה אות וידיאו. כאשר הצג נמצא במצב בדיקה עצמית, נורת הפעילות תאיר בצבע לבן קבוע. בעת הפעלת בדיקה עצמית, נורית ההפעלה תישאר לבנה. כמו כן, כתלות בכניסה הנבחרת, אחת מתיבות הדו שיח הבאות תוצגנה.

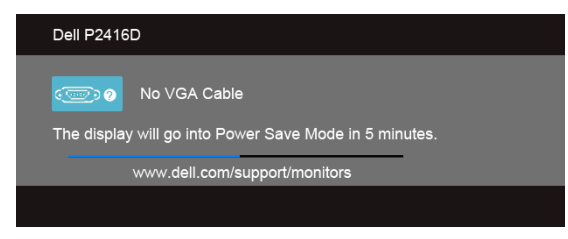

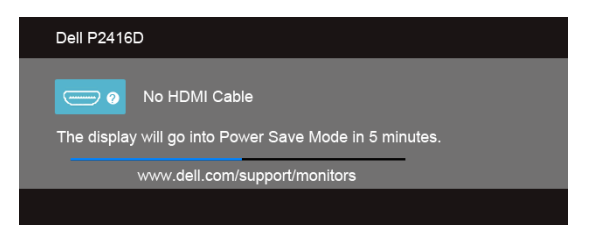

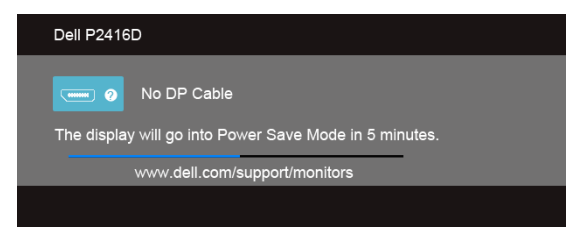

או

או

- **4** תיבה זו מוצגת בזמן פעולה רגיל של המערכת כאשר כבל הוידיאו מתנתק או ניזוק.
- **5** כבה את הצג וחבר בחזרה את כבל הוידיאו; לאחר מכן, הדלק את הצג ואת המחשב.

<span id="page-47-0"></span>אם מסך הצג עדיין ריק לאחר שביצעת את ההליך הקודם, יש לבדוק פקד הוידאו ואת המחשב משום שהצג פועל כשורה.

## **אבחון מובנה**

לצג כלי אבחון מובנה בעזרתו תוכל לבדוק אם אופן הפעולה החריג בו נתקלת קשור בצג או במחשב ובכרטיס המסך שלו.

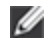

 **:הרעה**תוכל להפעיל את האבחון הפנימי רק כאשר כבל הוידיאו מנותק והצג *במצב בדיקה עצמית*.

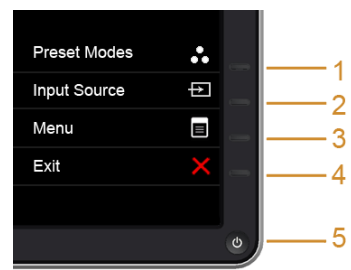

להפעלת האבחון המובנה:

- **1** ודא שהמסך נקי )אין עליו חלקיקי אבק(.
- **2** נתק את כבל/י הוידיאו שבגב המחשב או הצג. כעת הצג יעבור למצב בדיקה עצמית.
- **3** לחץ והחזק את **לחצן 1** ואת **לחצן 4** בלוח הקדמי בה-בעת במשך 2 שניות. כעת יוצג מסך אפור.
	- **4** בדוק בעיון את המסך ונסה לאתר חריגות.
	- **5** לחץ פעם נוספת על **הלחצן 4** שבפנל הקדמי. צבע המסך ישתנה לאדום.
		- **6** בדוק את התצוגה ונסה לאתר חריגות.
	- **7** חזור על שלבים 5 ו -6 לבדוק את התצוגה בירוק, מסכי כחול, שחור, לבן.

הבדיקה תסתיים כאשר יופיע המסך הלבן. ליציאה, לחץ פעם נוספת על **לחצן** .**4**

אם לא זיהית חריגות במסך כאשר השתמשת בכלי האבחון המובנה, הצג תקין. בדוק את כרטיס המסך ואת המחשב.

## **בעיות נפוצות**

הטבלה הבאה מכילה מידע כללי לגבי בעיות שכיחות בצג ופתרונות אפשריים.

<span id="page-48-0"></span>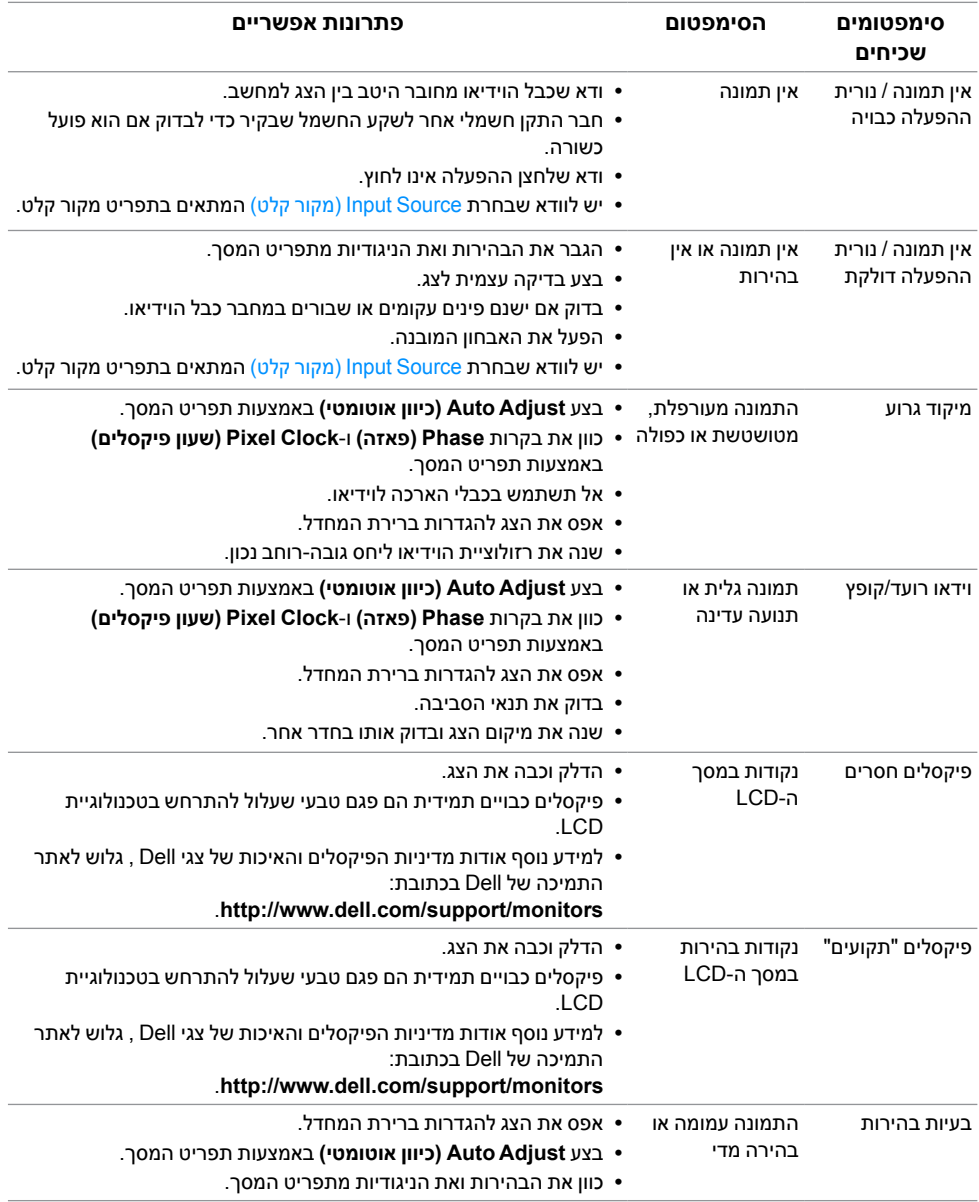

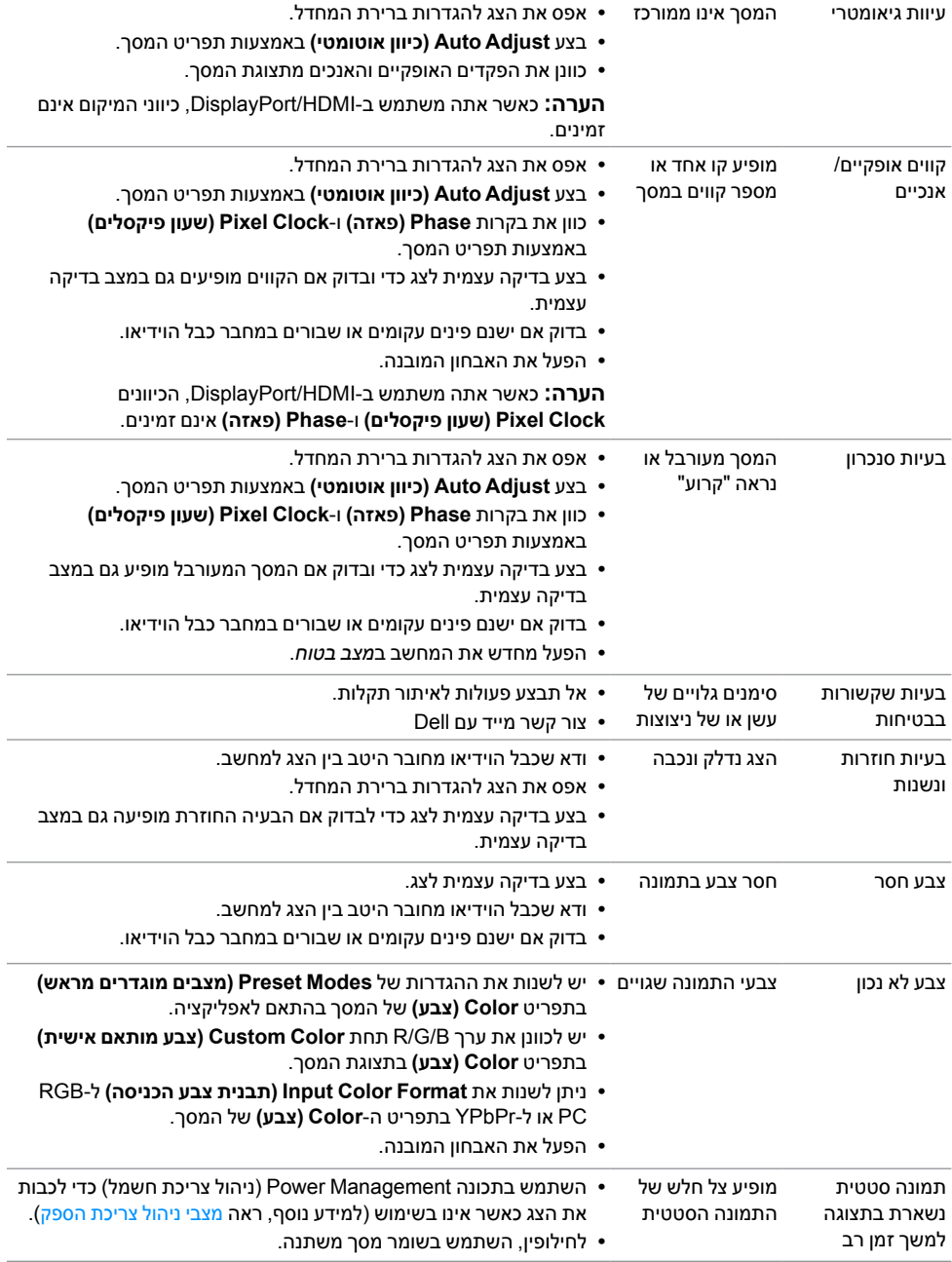

## **בעיות ספציפיות של המוצר**

<span id="page-50-0"></span>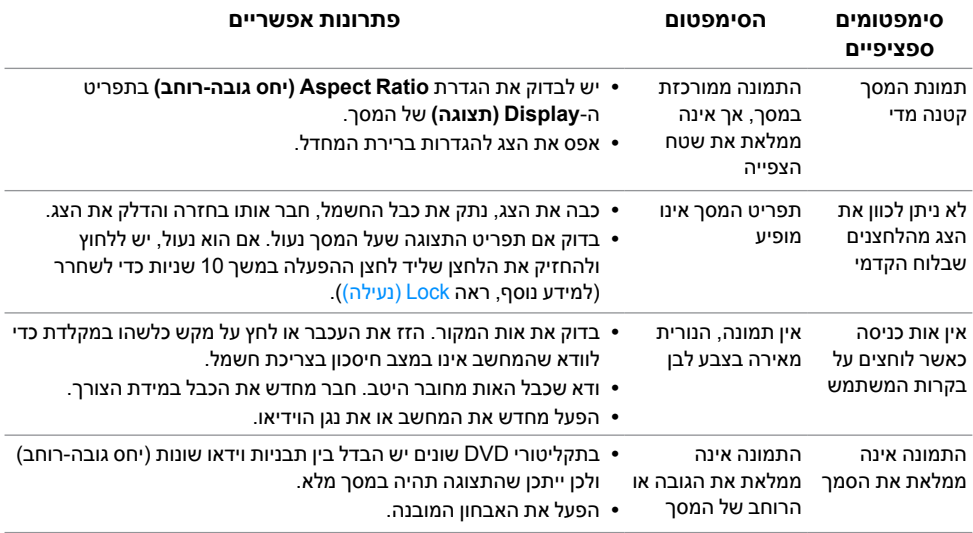

<span id="page-50-1"></span>

 **:הרעה**במצב HDMI/DP, התכונה **Adjust Auto( כיוון אוטומטי(** אינה זמינה.

## **בעיות ספציפיות בממשק Bus Serial Universal( USB)**

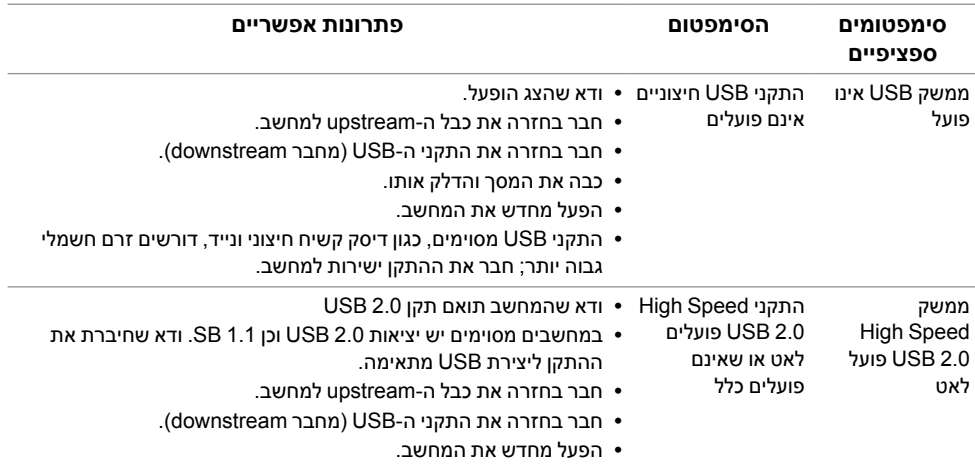

#### **:הרהזאהוראות בטיחות**

<span id="page-51-2"></span>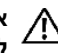

<span id="page-51-0"></span> **:הרהזאשימוש בבקרים, בהתאמות או בנהלים שאינם אלה שצוינו בתיעוד זה עלול לגרום לחשיפה להתחשמלות, לסכנות חשמליות ו/או לסכנות מכניות.**

לקבלת הוראות בטיחות, עיין *במדריך המוצר*.

## **הערה לגבי FCC( ארה"ב בלבד( ומידע נוסף על תקנות**

ראו הערה לגבי FCC ומידע נוסף על תקנות באתר על הישמעות לתקנות בכתובת www.dell.com/regulatory\_compliance

**מספר הטלפון עבור לקוחות בארה"ב הוא DELL-WWW800-) 800-999-3355(. יצירת קשר עם Dell**

<span id="page-51-1"></span>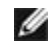

 **:הרעה**אם אין ברשותך חיבור לאינטרנט, תוכל לאתר את הפרטים ליצירת קשר בחשבונית הרכישה, על הטופס המצורף לאריזה, על החשבון או בקטלוג המוצרים של Dell.

**Dell מציעה מספר אפשרויות למתן שירות ולתמיכה באינטרנט ובטלפון. הזמינות משתנה בהתאם לארץ ולמוצר, וייתכן ששירותים מסויימים לא יהיו זמינים באזורך.** 

**לקבלת תכני תמיכה באינטרנט לגבי הצג:**

**1** בקר בכתובת **monitors/support/com.dell.www**.

**ליצירת קשר עם Dell בנוגע למכירות, לתמיכה טכנית או לשירות לקוחות:**

- **1** בקר בכתובת **support/com.dell.www**.
- **2** ציין את הארץ או האזור בהם אתה נמצא בתפריט הנפתח **בחר ארץ / אזור** שבתחתית הדף.
	- **3** לחץ **צור קשר** שבצד שמאל של הדף.
	- **4** בחר בשירות או בקישור התמיכה המתאים לצרכיך.
		- **5** בחר דרך נוחה ליצירת קשר עם Dell.

## **התקנת הצג שלכם**

#### **הגדרת הרזולוציה**

<span id="page-52-0"></span>עבור איכות תצוגה מיטבית במערכות הפעלה ממשפחת <sup>R</sup>Windows® Microsoft, יש להגדיר את רזולוציית התצוגה ל**2560**- **× 1440** )עבור HDMI או DisplayPort )או **2048 × 1152** )עבור VGA )פיקסלים על ידי ביצוע הצעדים הבאים:

ב7- <sup>R</sup>Windows, 8® Windows או 8.1 <sup>R</sup>Windows:

- רק עבור 8 <sup>R</sup>Windows או 8.1 <sup>R</sup> **1** Windows, בחר את אריח שולחן העבודה כדי לעבור לשולחן עבודה קלאסי.
	- **2** לחץ לחיצה ימנית בשולחן העבודה ובחר באפשרות **Resolution Screen( רזולוציית מסך(**.
		- **3** יש ללחוץ על הרשימה הנפתחת של רזולוציית המסך ולבחור **2560 × 1440** )עבור HDMI או DisplayPort )או **2048 × 1152** )עבור VGA).
			- **4** לחצו על **אישור**.

אם ערך הרזולוציה המומלצת אינו מוצג כאפשרות לבחירה, ייתכן שעליך לעדכן את מנהל ההתקן של כרטיס הגרפי. בחר בבקשה את המצב המתאר בצורה הטובה ביותר את מערכת המחשב שבה אתה משתמש ולאחר מכן פעל על פי ההוראות.

#### **אם ברשותך מחשב TMDell שולחני או מחשב TMDell נישא בעל גישה לאינטרנט**

- **1** גלוש לאתר **support/com.dell.www**, הזן את תגית השירות שקיבלת, והורד את מנהל ההתקן העדכני עבור כרטיס המסך שלך.
	- **2** לאחר התקנת מנהלי ההתקנים עבור מתאם הגרפיקה שלך, יש לנסות להגדיר את הרזולוציה ל: **2560 × 1440** )עבור HDMI או DisplayPort )או שוב ל: **2048 × 1152** )עבור VGA).

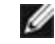

 **:הרעה**אם אין באפשרותך להגדיר את הרזולוציה ל: 2560 × 1440 )עבור HDMI או DisplayPort )או 2048 × 1152 )עבור VGA), נא לפנות אל TMDell כדי לברר אודות מתאם גרפיקה שתומך ברזולוציות אלו.

#### **אם ברשותך מחשב שולחני, מחשב נישא או כרטיס גרפי שאינם מתוצרת Dell**TM

ב7- <sup>R</sup>Windows, 8® Windows או 8.1 <sup>R</sup>Windows:

- רק עבור 8 <sup>R</sup>Windows או 8.1 <sup>R</sup> **1** Windows, בחר את אריח שולחן העבודה כדי לעבור לשולחן עבודה קלאסי.
	- **2** לחץ לחיצה ימנית בשולחן העבודה ובחר באפשרות **Personalization( התאמה אישית(**.
		- **3** לחץ **Settings Display Change( שנה הגדרות תצוגה(**.
			- **4** לחץ **Settings Advanced( הגדרות מתקדמות(**.
- **5** זהו את ספק מנהל ההתקן הגרפי מהתאור בחלקו העליון של הדף )לדוגמא, NVIDIA, ATI, Intel וכד'(.
- **6** אנא חפשו באתר הספק של הכרטיס הגרפי את מנהל ההתקן העדכני )לדוגמא, com.ATI.www://http או com.NVIDIA.www://http).
	- **7** לאחר התקנת מנהלי ההתקנים עבור מתאם הגרפיקה שלך, יש לנסות להגדיר את הרזולוציה ל: **2560 × 1440** )עבור HDMI או DisplayPort )או שוב ל: **2048 × 1152** )עבור VGA).

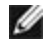

 **:הרעה**אם אינך יכול להגדיר את הרזולוציה לערך המומלץ, צור קשר עם יצרן המחשב שלך או שקול קניית כרטיס גרפי שיתמוך ברזולוצייה הרצויה.